$\frac{1}{2}\left(\frac{1}{2}\right)^{\frac{1}{2}}$  УНИВЕРСИТЕТ ИТМО

# **К.П. Помпеев, А.Д. Николаев, Н.К. Нгуен**

# **МЕТОДИКА НАЛАДКИ И ПРОГРАММИРОВАНИЯ ФРЕЗЕРНОГО СТАНКА С ЧПУ, ОСНАЩЕННОГО СИСТЕМОЙ FANUC**

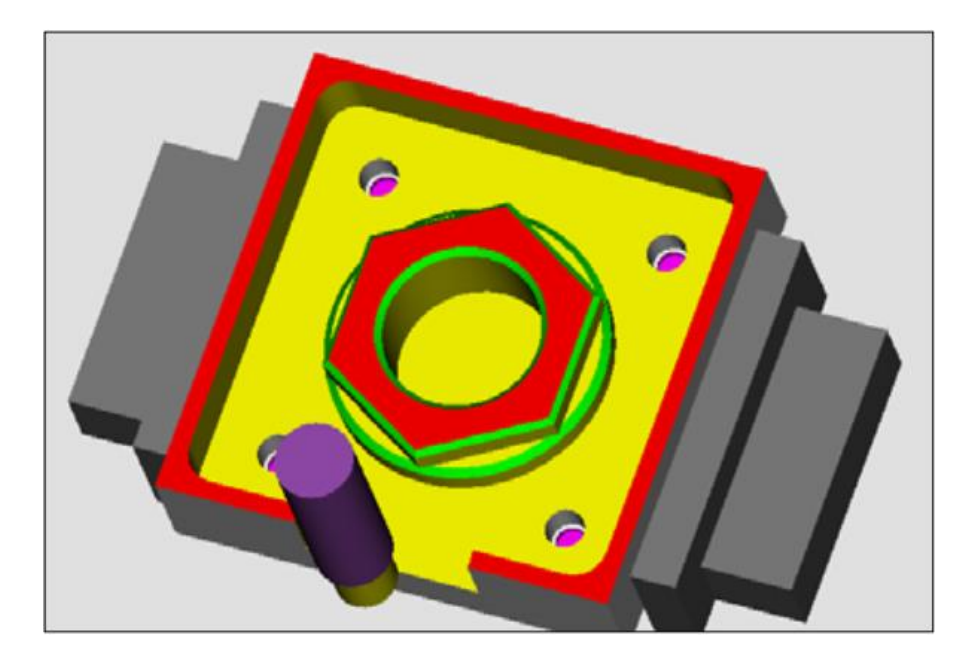

**Санкт-Петербург 2021**

#### МИНИСТЕРСТВО НАУКИ И ВЫСШЕГО ОБРАЗОВАНИЯ РОССИЙСКОЙ ФЕДЕРАЦИИ

УНИВЕРСИТЕТ ИТМО

**К.П. Помпеев, А.Д. Николаев, Н.К. Нгуен**

# **МЕТОДИКА НАЛАДКИ И ПРОГРАММИРОВАНИЯ ФРЕЗЕРНОГО СТАНКА С ЧПУ, ОСНАЩЕННОГО СИСТЕМОЙ FANUC**

УЧЕБНОЕ ПОСОБИЕ

РЕКОМЕНДОВАНО К ИСПОЛЬЗОВАНИЮ В УНИВЕРСИТЕТЕ ИТМО

по направлениям подготовки 12.03.01 Приборостроение и 15.03.04 Автоматизация технологических процессов и производств в качестве Учебного пособия для реализации основных профессиональных образовательных программ высшего образования бакалавриата

**SHOW YHUBEPCUTET UTMO** 

**Санкт-Петербург 2021**

**Помпеев К.П., Николаев А.Д., Нгуен Н.К.** Методика наладки и программирования фрезерного станка с ЧПУ, оснащенного системой Fanuc: Учебное пособие – СПб: Университет ИТМО, 2021. – 58 с.

Рецензент:

Медунецкий Виктор Михайлович, доктор технических наук, профессор, профессор (квалификационная категория «ординарный профессор») факультета систем управления и робототехники, Университета ИТМО.

В учебном пособии рассмотрена методика разработки управляющих программ и наладки фрезерного оборудования с ЧПУ, оснащенного системой Fanuc, с использованием лабораторного вертикально-фрезерного станка с ЧПУ и интерактивного учебного класса.

Пособие предназначено для бакалавров, обучающихся по направлениям подготовки 12.03.01 «Приборостроение» и 15.03.04 «Автоматизация технологических процессов и производств», выполняющих лабораторные работы по дисциплине «Оборудование с числовым программным управлением и разработка управляющих программ» и курсовое проектирование по дисциплине «Технологии приборостроения».

# **HEEF! VHUBEPCUTET UTMO**

**Университет ИТМО** – ведущий вуз России в области информационных и фотонных технологий, один из немногих российских вузов, получивших в 2009 году статус национального исследовательского университета. С 2013 года Университет ИТМО – участник программы повышения конкурентоспособности российских университетов среди ведущих мировых научно-образовательных центров, известной как проект «5 в 100». Цель Университета ИТМО – становление исследовательского университета мирового уровня, предпринимательского по типу, ориентированного на интернационализацию всех направлений деятельности.

> Университет ИТМО, 2021 Помпеев К.П., Николаев А.Д., Нгуен Н.К., 2021

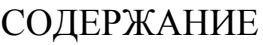

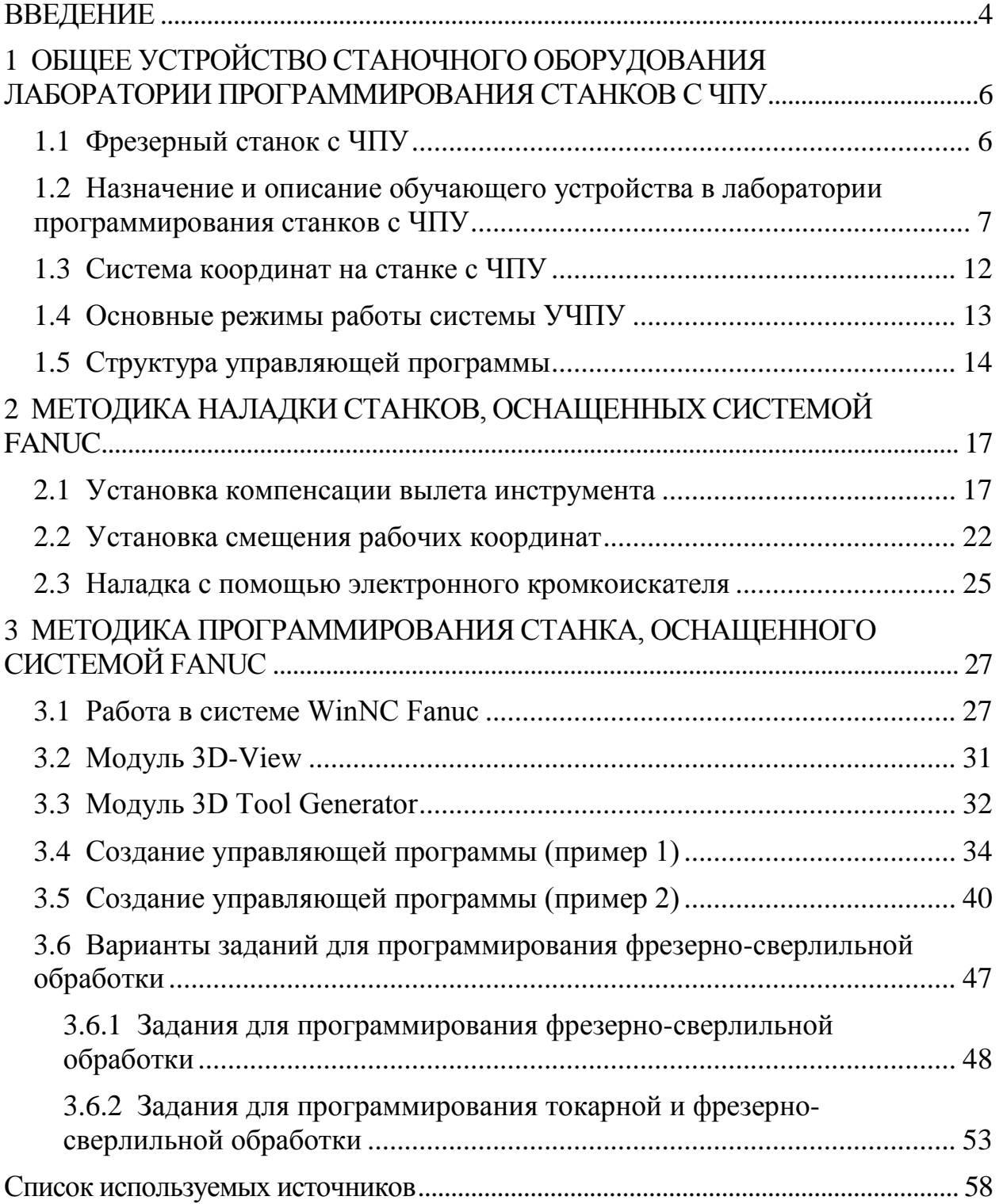

### **ВВЕДЕНИЕ**

<span id="page-4-0"></span>Для эффективной эксплуатации станков с ЧПУ необходимо знать специальные правила программирования их работы и методы наладки. Наладка станков с ЧПУ является завершающим этапом технологической подготовки автоматизированного производства, который подводит итог всей предыдущей работы по проектированию технологической операции и составлению управляющих программ. Для успешной наладки и эффективной эксплуатации станка с ЧПУ от наладчика требуется высокая квалификация в различных областях техники. Наладчик должен в совершенстве знать конструкцию своего станка и уметь им управлять во всех режимах. Он должен хорошо ориентироваться в технологической оснастке – приспособлениях, режущих и вспомогательных инструментах. При внедрении новых программ наладчик зачастую оказывается в роли технолога-программиста, а в процессе повседневной эксплуатации станка выполняет функции специалиста по электронике и по механике.

Для подготовки студентов к работе на станках, уменьшения затрат, связанных с простоем дорогостоящего оборудования, и исключения риска его повреждения австрийская фирма ЕМСО разработала интерактивные учебные классы, решающие эти проблемы. Учебный комплекс фирмы ЕМСО, имеющийся на факультете СУиР, дает возможность освоить программирование в системах Sinumerik 810D/840D и Fanuc 21, используемых в большинстве выпускаемых современных станках с ЧПУ.

Имитация работы выбранных систем ЧПУ на ПК осуществляется с помощью программного обеспечения (ПО) WinNC. В процессе обучения осуществляется выбор заготовки, выбирается последовательность обработки ее отдельных элементов, определяются необходимые инструменты, назначаются режимы резания и составляется управляющая программа.

Для визуализации обработки заготовки в пакет программ входит программа Win 3D-View. Она позволяет видеть заготовку с приспособлением для зажима, инструмент и его перемещения, благодаря чему можно наблюдать процесс обработки заготовки, в том числе все ошибки и столкновения инструмента с заготовкой или зажимным приспособлением, а система выдаст при этом необходимые сообщения.

В настоящее время, помимо системы ЧПУ Sinumerik, потребовалось внедрить в учебный процесс и систему ЧПУ Fanuc. Для этого была разработана методика наладки фрезерного станка с ЧПУ и соответствующий комплекс лабораторных работ.

Методика обучения может быть использована студентами факультета СУиР при выполнении лабораторных работ бакалаврами по дисциплине

«Оборудование с числовым программным управлением и разработка<br>управляющих программ» и магистрами по дисциплине «Разработка управляющих программ» и магистрами по дисциплине управляющих программ для станков с числовым программным управлением». Студенты познакомятся со средой разработки управляющих программного комплекса EMCO WinNC и научатся работать с учебной стойкой Fanuc.

# <span id="page-6-0"></span>**1 ОБЩЕЕ УСТРОЙСТВО СТАНОЧНОГО ОБОРУДОВАНИЯ ЛАБОРАТОРИИ ПРОГРАММИРОВАНИЯ СТАНКОВ С ЧПУ**

## **1.1 Фрезерный станок с ЧПУ**

<span id="page-6-1"></span>В процессе обучения студентов факультета СУиР Университета ИТМО используются станки фирмы Arinstein, они компактны и эргономичны. Это новое поколение производственного оборудования на базе ПК. Отличительной чертой этих станков с ЧПУ является заменяемый модуль взаимодействия с пользователем, на котором с помощью специального ПО (WinNC) можно работать во всех распространенных системах ЧПУ. Управляется станок с помощью обычного ПК, на котором, помимо систем управления, могут быть установлены и другие программы, например, CAD/CAM-системы. Для замены системы управления требуется несколько минут. Для организации учебного класса достаточно установить ПО на несколько компьютеров. При этом взаимодействие компьютеров организуется через локальную сеть, это дает возможность контролировать диалог между студентами и преподавателем и обеспечивает оптимальную продуктивность занятий.

лаборатории Университета ИТМО установлен малогабаритный фрезерный учебный станок «EMCO Concept MILL 55» от компании Arinstein, который может выполнять более 80% задач промышленного оборудования.

Рабочая область, магазин инструментов и тиски фрезерного учебного станка «Concept MILL 55» представлены на рисунке 1.1. Технические характеристики оборудования представлены в таблице 1.1.

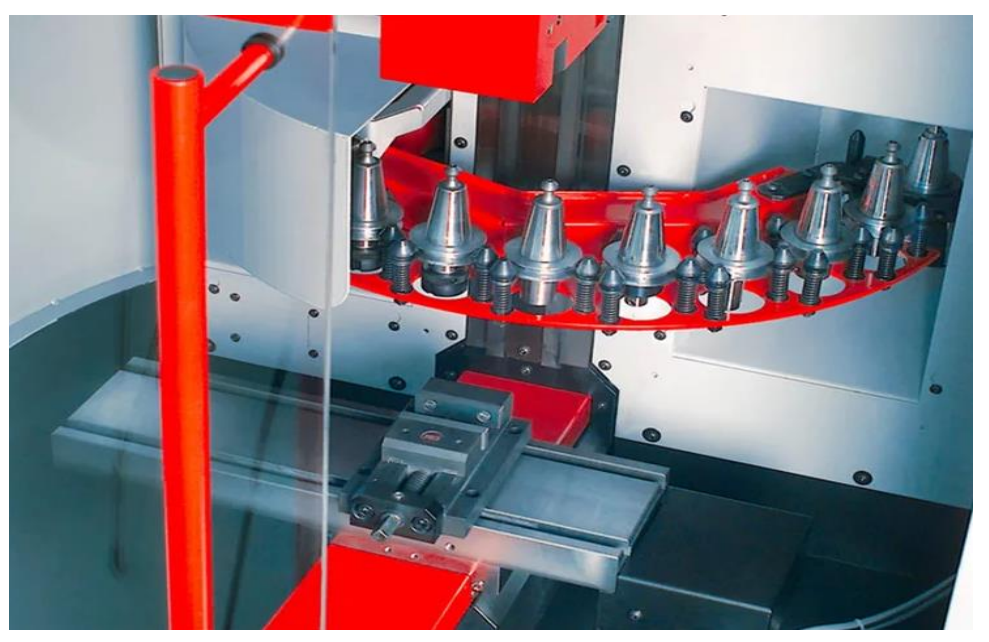

Рисунок 1.1 *–* Рабочая область, магазин инструментов и тиски фрезерного учебного станка «Concept MILL 55»

| Наименование параметра                                                  | Единицы измерения | Величина                     |
|-------------------------------------------------------------------------|-------------------|------------------------------|
| Перемещение по оси Х<br>(продольное)                                    | <b>MM</b>         | 190                          |
| Перемещение по оси Y<br>(поперечное)                                    | <b>MM</b>         | 140                          |
| Перемещение по оси Z<br>(вертикальное)                                  | <b>MM</b>         | 260                          |
| Эффективное перемещение по<br>оси Z                                     | <b>MM</b>         | 190                          |
| Расстояние от торца шпинделя<br>до поверхности стола                    | <b>MM</b>         | 77-337                       |
| Размер рабочей поверхности<br>стола                                     | <b>MM</b>         | $420 \times 125$             |
| Мощность привода шпинделя,<br>АС-двигатель                              | $\kappa$ BT       | 0,75                         |
| Диапазон частоты вращения<br>шпинделя (бесступенчатое<br>регулирование) | об/мин            | 150-3500                     |
| Высокоскоростной шпиндель<br>(опция)                                    | об/мин            | 14000                        |
| Длина × Глубина × Высота                                                | <b>MM</b>         | $960 \times 1000 \times 980$ |

Таблица 1.1 – Технические характеристики станка «Concept MILL 55»

#### <span id="page-7-0"></span>**1.2 Назначение и описание обучающего устройства в лаборатории программирования станков с ЧПУ**

В лаборатории программирования станков с ЧПУ факультета СУиР Университета ИТМО установлена сеть обучающих модулей. Каждый из них представляет собой пульт управления, имитирующий по своему внешнему исполнению консоль управления фрезерного станка с ЧПУ, и предназначен для получения и отработки студентами навыков по составлению управляющих программ обработки заготовок и их отладке, а также по управлению учебным технологическим оборудованием с ЧПУ (после установки соответствующего рабочего ПО). Работа обучающего устройства осуществляется от персонального компьютера с установленной операционной системой Windows 7. Модуль дополнен стандартными устройствами ввода информации (мышь, клавиатура) для выполнения работы с ним в режиме компьютера. Общий вид обучающего модуля (устройства) представлен на рисунке 1.2.

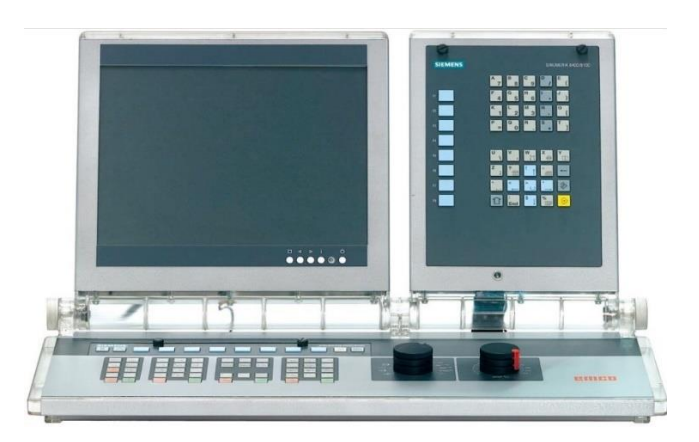

Рисунок 1.2 – Рабочее место обучающегося за пультом Fanuc 21Мill

Устройство имеет ступенчатую регулировку наклона панели ввода информации. Клавиши и переключатели имеют условные обозначения и пиктограммы, поясняющие их функциональное назначение. Работая с данным устройством, обучающийся получает навыки разработки и отладки управляющей программы. Кроме того, данное устройство может быть использован для управления учебным технологическим оборудованием при установке рабочего программного обеспечения. При помощи панели ввода устройства обучающийся имеет возможность вводить программы в память системы, вносить информацию о параметрах наладки технологического оборудования, а также выводить ее на мониторе и подключенные устройства печати. Разработанная управляющая программа в процессе отладки может быть представлена в виде траектории движения вершины инструмента. Это помогает контролировать содержание геометрической информации в УП. Также имеется возможность отображения трехмерной визуализации, при этом на экране представляется состояние заготовки, инструмента и приспособления при обработке. С помощью клавиш управления обучающего устройства можно управлять процессом обработки, контролируя столкновения инструмента с приспособлением и с заготовкой на холостом ходу.

Всю консоль панели ввода информации в системе управления FANUC можно разделить на панель ввода-вывода информации и панель ручного управления станком. Ниже приведен список клавиш, расположенных на панели ввода-вывода FANUC, и их функциональное назначение (см. рисунок 1.3 и таблицу 1.2).

Алфавитно-цифровая клавиатура панели ввода позволяет вводить текстовую информацию и редактировать ее (см. рисунок 1.4). Для клавиш, имеющих два значения, переход в нижний регистр осуществляется нажатием клавиши SHIFT.

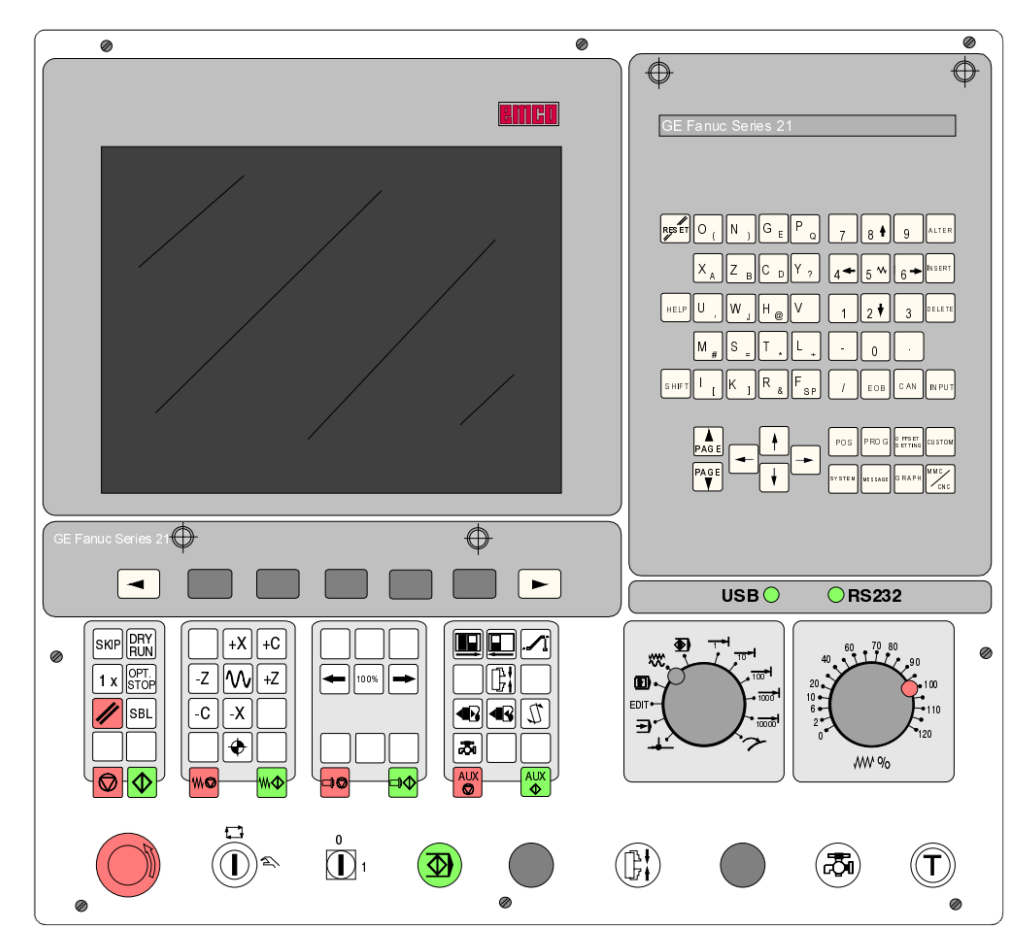

Рисунок 1.3 – Основная панель пульта управления устройства FANUC для станка EMCO

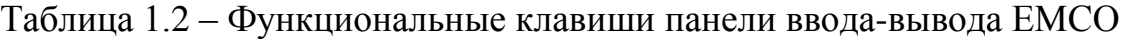

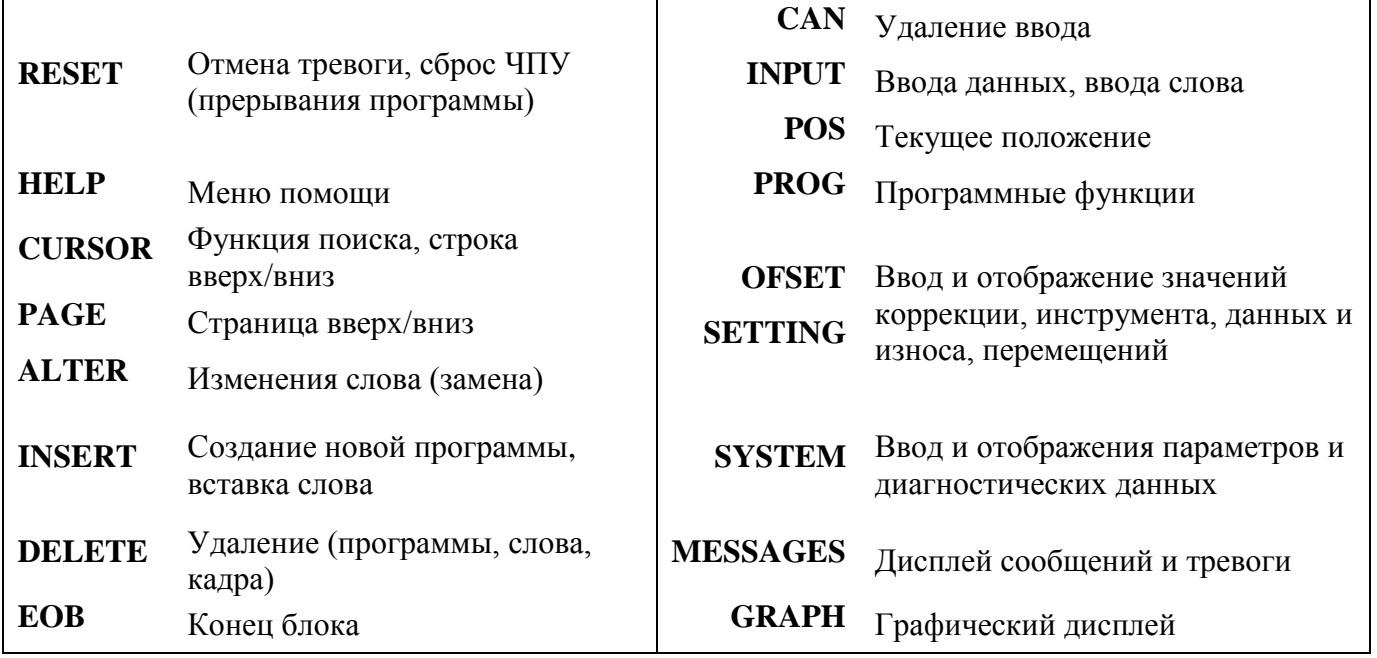

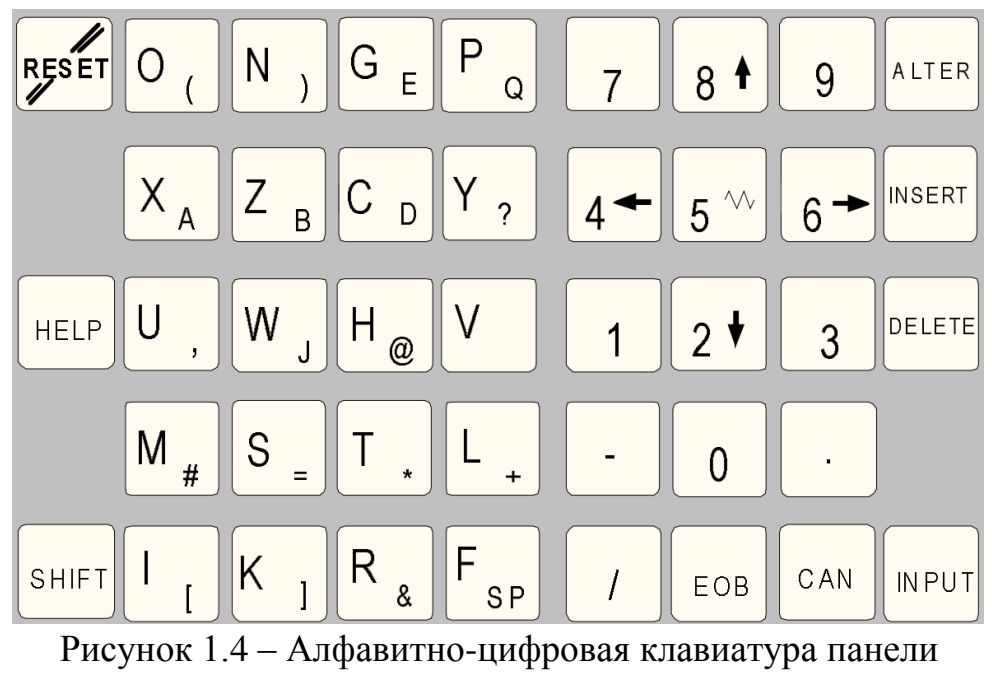

ввода информации Fanuc

На панели ручного управления станком клавиши управления станком находятся в нижнем блоке клавиатуры управления. В зависимости от используемого станка и дополнительных устройств функции могут быть активированы только частично (см. рисунок 1.5 и таблицу 1.3).

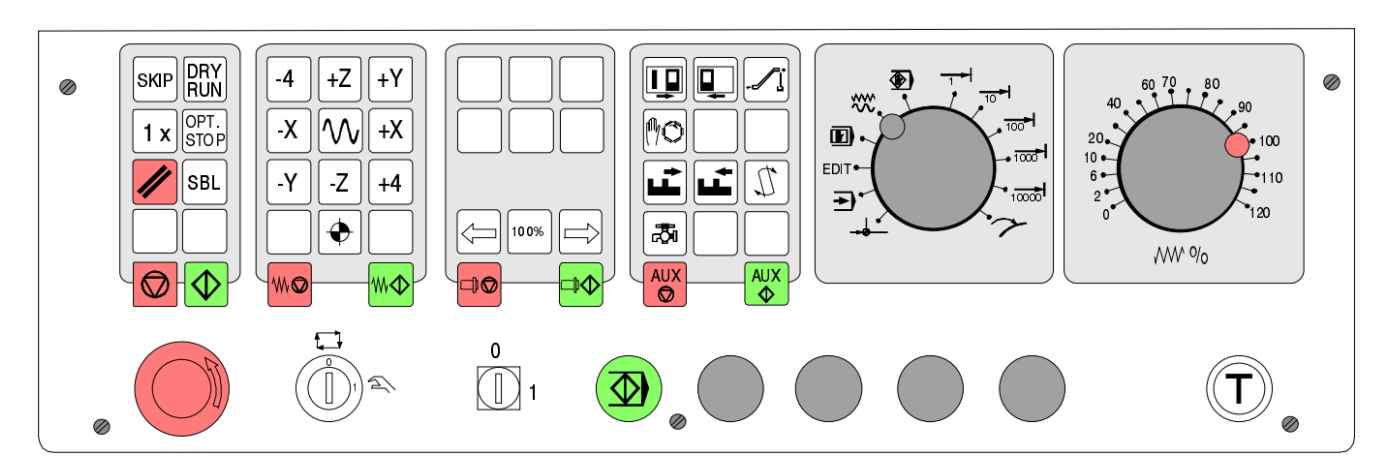

Рисунок 1.5 – Клавиши управления станком на EMCO PC – Mill Series

| Клавиша                        | Назначение                                                                                                    |
|--------------------------------|----------------------------------------------------------------------------------------------------|
| SKIP                           | SKIP (пропуск кадра)                                                                                                    |
| DRY<br>RUN                     | DRY RUN (испытательный прогон программы)                                                                                                    |
| OPT.<br>STOP                   | ОРТ STOP (останов программы при M01)                                                                                                    |
|                                | <b>RESET</b>                                                                                                    |
|                                | Поблочное выполнение обработки                                                                                                    |
|                                | Останов программы / запуск программы                                                                                                    |
| - 4<br>$\mathsf{X}$<br>Y<br>+4 | Ручное перемещение осей                                                                                                    |
|                                | Подвод к базовой точке по всем осям                                                                                                    |
| M₩                             | Останов подачи / начало подачи                                                                                                    |
| 100%                           | Ручная коррекция шпинделя /100%/ выше                                                                                                    |
|                                | Останов шпинделя/запуск шпинделя; запуск шпинделя в режиме<br>JOG и INC1INC10000; По часовой стрелке: кратковременно<br><u><sup>©</sup>,</u> против часовой стрелки: нажать !<br>$\mathcal{Q}_{\text{H}a}$ 1 секунду<br>нажать |
|                                | Открывание/закрывание двери                                                                                                    |
| ₡                              | Поворотная делительная головка                                                                                                    |
|                                | Открывание/закрывание зажимного приспособления                                                                                                    |
|                                | Поворот инструментальной оправки                                                                                                    |
| 忐                              | Хладагент/продув включение/выключение                                                                                                    |

Таблица 1.3 – Функциональное назначение клавиш панели управления станком

Таблица 1.3 – Окончание

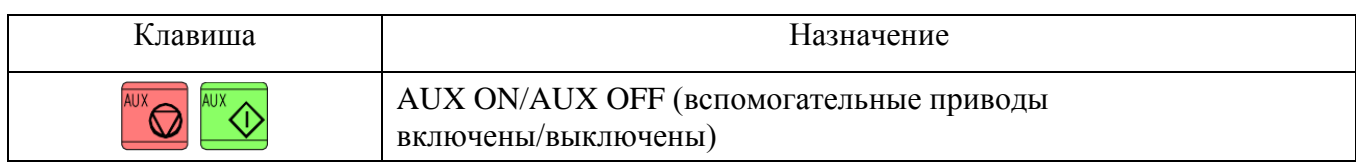

### **1.3 Система координат на станке с ЧПУ**

<span id="page-12-0"></span>Работа станка с ЧПУ тесно связана с его системой координат, оси которой располагают параллельно направляющим станка, что позволяет при программировании обработки указывать направления и величины перемещений рабочих органов.

Система координат станка с ЧПУ (Machine coordinate system) – это система с неизменной базовой точкой, устанавливаемой изготовителем станка. Система координат станка является главной расчетной системой, относительно которой задается положение всех других систем координат (инструмента, заготовки, программы). Начало системы координат станка обозначают буквой M и называют нулем отчета станка.

Для удобства подготовки управляющих программ, помимо системы координат станка с ЧПУ, также используются системы координат заготовки и инструмента.

Система координат заготовки (Workpiece Coordinate System) является главной системой при программировании обработки от некоторой абсолютной или относительной исходной точки для всех размеров в программе обработки. Она свободно устанавливается программистом и может перемещаться по желанию в программе обработки. Начало системы координат заготовки обозначают буквой W и называют нулем заготовки.

Система координат инструмента (Tool Coordinate System) определяет положение державки инструмента и предназначена для задания положения режущей части инструмента относительно державки. Начало системы координат инструмента на фрезерном станке обозначают буквой N (см. рисунок 1.6),

Наконец, точка исходного состояния (второе название «Базовая точка») фиксируется предельными выключателями. Информация о позициях направляющих поступает в систему управления при подводе к базовой точке. Устанавливается после каждого перерыва питания. Точка исходного состояния обозначает буквой «R».

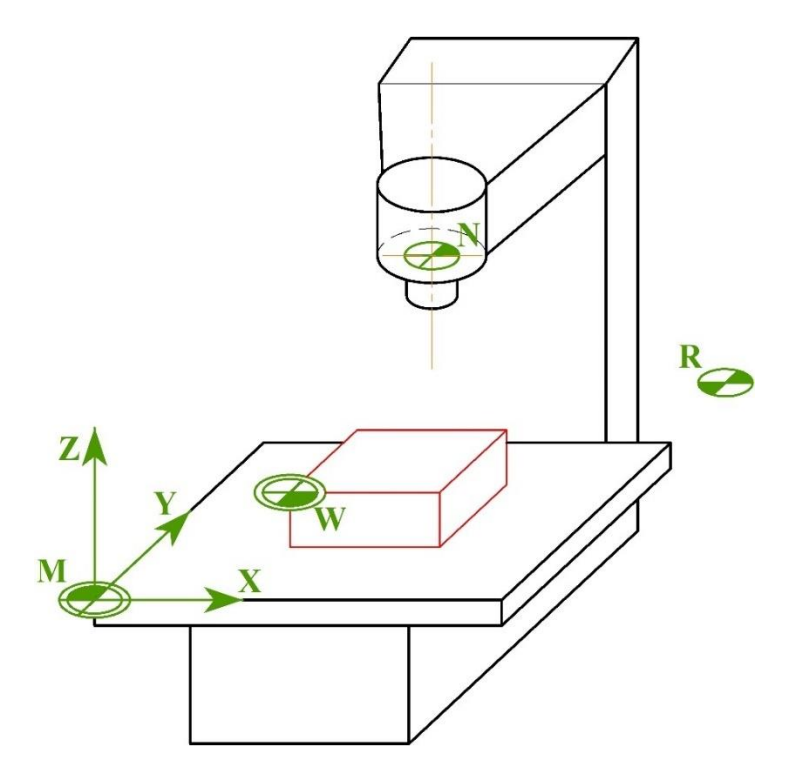

Рисунок 1.6 – Система координат на фрезерном станке

# **1.4 Основные режимы работы системы УЧПУ**

<span id="page-13-0"></span>**Режим REF**  $\rightarrow$  **– в этом рабочем режиме выполняется подвод рабочих** частей станка к базовой точке «R» (референтная точка). По достижении этой точки на дисплее отображается фактическое положение рабочих органов станка, определяющих значение координат референтной точки. При этом система управления подтверждает достигнутое ими положение в рабочей зоне.

**Режим JOG**  $_{\Lambda}^{\vee\vee\vee}$  – это режим ручного управления, предназначенный для прямого управления станком с панели управления. Используется для осуществления различных видов регулировочных работ: наладка технологического приспособления и/или заготовки на столе станка, привязка рабочих органов станка к базовым точкам управляющей программы, определение данных о вылетах инструментов и т. д.

**Режим перемещения по инкременту I1...I10000** – В этом режиме возможно перемещение рабочих органов станка на требуемое значение приращения (1...10000 мкм/10<sup>-4</sup> inch) с помощью клавиш их ручного перемещения по осям.

**Режим MDI** <sup>•</sup> **P** – Режим ручного ввода (или другое название полуавтоматический режим) позволяет вводить кадры управляющей программы или отдельные команды с панели ввода информации, и система управления непосредственно отрабатывает их. Этот режим можно использовать для выбора инструмента, включения шпинделя, выхода в заданные координаты и поворота инструментальной головки.

**Режим МЕМ**  $\rightarrow$  – В этом режиме система управления может вызывать по одному кадру управляющей программы, которая находятся в памяти станка, и отрабатывать его. На экране появится окно с кадром отлаживаемой программы.

**Режим EDIT** – В данном режиме выполняется ввод и редактирование программ обработки заготовки. Все программы для фрезерно-сверлильных операций, сохраняющиеся в памяти персонального компьютера, расположены по адресу C:\WinNC32\FANUC21.M\PRG, а для токарных операций программы сохраняются в папке: C:\WinNC32\FANUC21.T\PRG. Программы хранятся в виде файлов с именем, соответствующим названию программы и без расширения. Для того чтобы просмотреть содержание программы или внести изменения, ее необходимо открыть в соответствующим редакторе, например Notepad++ или CIMCO Edit.

### **1.5 Структура управляющей программы**

<span id="page-14-0"></span>Для управления станком с ЧПУ необходимо разработать управляющую программу (УП). УП содержит всю необходимую информацию для управления станком с ЧПУ при обработке конкретной детали. Управляющая программа составляются по определенным правилам с использованием языка (кодов) программирования. Управляющая программа может быть разработана как вручную, так и с помощью систем автоматизированного проектирования (САПР). Рассмотрим порядок разработки УП неавтоматизированным способом [8].

Каждая управляющая программа начинается фразой «Начало программы». Заканчивается управляющая программа признаком «Конец программы». До фразы «Начало программы» часто записывается служебная информация оператору или наладчику станка, которая устройством ЧПУ не воспринимается. В конце программы следует записывать вспомогательную команду «МЗ0», обозначающую завершение программы.

Структурно текст управляющей программы записывается в виде последовательности кадров. Кадры состоят из последовательности слов. Структура кадра показана на рисунке 1.7. Слова состоят из буквенного символа, который называется адресом, и числовой информации. В начале каждого кадра записывается слово «Номер кадра», затем следуют информационные слова, а заканчивается кадр символом «LF».

Символ Подготовительная функция конца кадра N320G01X-142.556Z+18.742F1000LF Номер Размерное Размерное Подача перемещение перемещение кадра по оси Х по оси Z

Рисунок 1.7 – Структура кадра управляющей программы

Последовательность слов в кадре:

N10 G… X… Z… Y… F… S… T… D… M…

N – адрес номера кадра (1, 2, 3,… и т.д.);

G – подготовительная функция;

X, Y, Z – позиционные данные;

F – функция подачи;

S – число оборотов;

T – номер инструмента;

H – номер адреса значения коррекции в регистре сдвигов (OFFSET);

I, J, K – параметры окружности, масштабный коэффициент;

Q – глубина врезания или количество повторов цикла (величина сдвига в цикле);

R – величина отвода в цикле, радиус;

M – вспомогательная функция;

P – вызов подпрограммы, пауза;

LF; – конец кадра (блока / End Of Block).

#### Подготовительная функция G

Содержание подготовительной функции G определяется следующим за ней числовым значением. Код G является модальным, то есть он остается неизменным до получения другого кода из той же группы, куда входит данный код. В одном кадре может находиться несколько подготовительных функций G, если они принадлежат разным группам.

*Коды первой группы:*

G00 – ускоренное перемещение;

G01 – линейная интерполяция;

G02 – круговая интерполяция по часовой стрелке;

G03 – круговая интерполяция против часовой стрелки.

*Коды второй группы:*

G17 – задание рабочей плоскости XY;

G18 – задание рабочей плоскости ZX;

G19 – задание рабочей плоскости YZ;

*Коды третьей группы:*

G27 – выход в ноль станка по конечным выключателям;

G28 – возврат в первую базовую точку (ноль станка);

G30 – возврат во вторую базовую точку, например ноль станка для смены инструмента.

*Коды четвертой группы:*

G40 – отмена коррекции на радиус инструмента;

G41 – коррекция на радиус инструмента слева;

G42 – коррекция на радиус инструмента справа.

*Коды пятой группы:*

G43 – коррекция на длину инструмента в "+";

G44 – коррекция на длину инструмента в "-";

G49 – отмена коррекции на длину инструмента.

*Коды шестой группы:*

G50 – отмена масштабирования;

G51 – изменение масштаба;

G52 – установка локальной системы координат;

G53 – возврат к системе координат станка;

G54 – G59 – выбор координатной системы заготовки

*Коды седьмой группы:*

G90 – задание перемещений в абсолютных величинах;

G91 – задание перемещений в приращениях;

*Коды восьмой группы:*

G94 – задание подачи в мм/мин;

G95 – задание подачи в мм/об.;

G10 – установка данных;

#### Вспомогательная функция М

Вспомогательная функция М служит для запуска электроавтоматики станка. Функции М, действующие на всех станках:

М03 – пуск шпинделя по часовой стрелке;

М04 – пуск шпинделя против часовой стрелки;

М05 – останов шпинделя;

М06 – смена инструмента;

М30 – конец программы.

## <span id="page-17-0"></span>**2 МЕТОДИКА НАЛАДКИ СТАНКОВ, ОСНАЩЕННЫХ СИСТЕМОЙ FANUC**

#### **2.1 Установка компенсации вылета инструмента**

<span id="page-17-1"></span>Перед началом обработки заготовок наладчик должен при помощи станка с ЧПУ измерить длину каждого инструмента, установленного в инструментальный магазин станка, который используется в программе, и ввести числовые значения длин в соответствующие регистры памяти устройства ЧПУ для компенсации погрешности длины каждого инструмента. Нужно помнить, что чаще всего все инструменты, установленные в магазине фрезерного станка, имеют различную длину. Операция, во время которой наладчик сообщает станку с ЧПУ, где именно находятся эти точки, называется привязкой инструмента.

Смещение базовой точки шпинделя на величину длины инструмента называется компенсацией длины инструмента.

На этом этапе определяется расстояние от режущей кромки инструмента до верха детали, когда ось Z находится в исходном положении (см. рисунок 2.1). Другое название процедуры – коррекция на длину инструмента, она обозначается символом «Н» в строке программы станка.

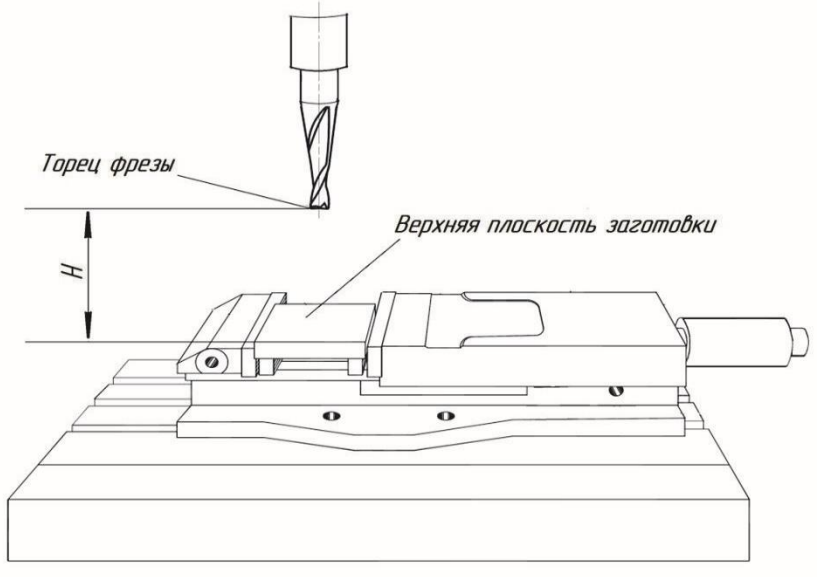

Рисунок 2.1 – Инструмент в исходном положении

Чтобы вывести станок в референтную точку (базовую точку R – нуль станка), необходимо сначала переключить рукоять управления (Селектор режимов – см. рисунок 2.2) в положение вывода в референтную точку  $\rightarrow$ , а затем нажать клавишу  $|\bigoplus$ . После этого рабочие органы станка перемещаются в нулевое положение. От этой точки, в которой они сейчас находятся, будут

отчитываться все абсолютные координаты, определяться длины инструмента, а также зона обработки. Тем самым станок подготавливается к дальнейшей работе.

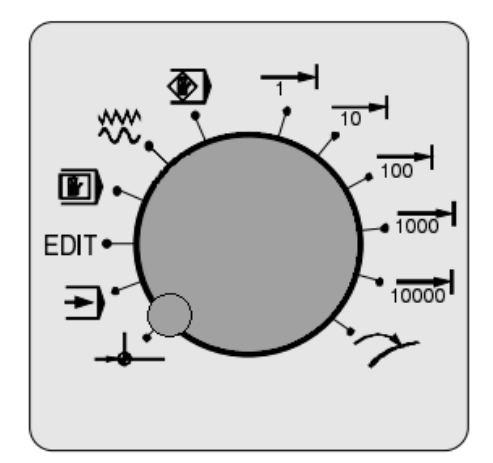

Рисунок 2.2 – Селектор режимов

Установление компенсации длины возможно также способом определения ее величины по отношению к «нулевому инструменту», торцовая плоскость которого WSN (Workplane for Setting Null – Плоскость для установки нуля) служит для настройки и определения компенсации для всех остальных инструментов [10]. Например, пусть «нулевой инструмент» T04 – шпоночная фреза Ø10 мм, показанная на рисунке 2.3, имеет нулевое значение компенсации длины. Знак компенсации для других инструментов относительно нее может быть положительным или отрицательным.

Теперь для использования данного способа необходимо выбрать инструмент номер 4. Для этого переводим ручку в режим ручной ввод программы MDI и нажимаем клавишу PROG, затем вводим с клавиатуры команду Т4М6, нажимаем клавишу ЕОВ и запускаем программу клавишей  $\Diamond$ , после чего станок выберет инструмент номер 4. Именно этот инструмент является нулевым инструментом, и именно его будем воспринимать за точку отсчета. Далее необходимо перейти в режим OFFSET (нажать клавишу **SETTING)** и обнулить абсолютно все старые значения, которые были использованы для компенсации вылетов всех инструментов.

Одновременно необходимо обнулить смещение нуля по координате Z в блоке G54 (см. рисунок 2.4). Для этого следует нажать клавишу OFFSET и экранную клавишу W.SHIFT (рабочее смещение), а потом ввести значение 0 и нажать клавишу INPUT. Далее для определения компенсации длин остальных инструментов относительно нулевого используем только смещение нуля по G54.

18

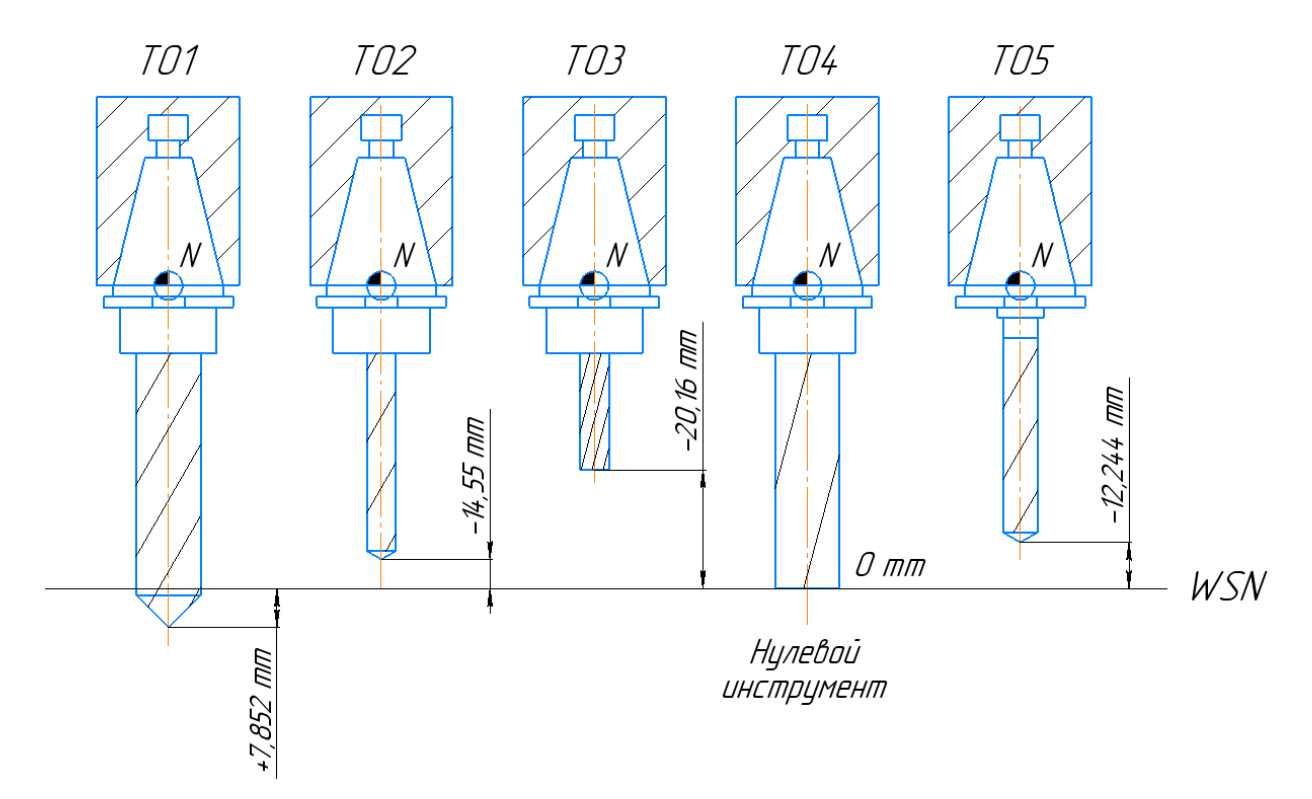

Рисунок 2.3 – Определение компенсации длин инструментов по отношению к «нулевому инструменту»

|                  |        |                | OF 100%                |
|------------------|--------|----------------|------------------------|
| WORK COORDINATES |        |                | 00000<br><b>N00000</b> |
|                  |        |                |                        |
| NO.              | DATA   | NO.            | DATA                   |
| 00<br>Χ          | 0.000  | 82<br>X        | 343.330                |
| (EXT)<br>Y       | 0.000  | $(G55)$ Y      | $-12.670$              |
| Z                | 0.000  | Z              | 0.000                  |
| Q                | 0.000  | Q              | 0.000                  |
|                  |        |                |                        |
| 01<br>Χ          | 31.234 | Χ<br>ØЗ        | $-12.670$              |
| $(G54)$ Y        | 23.670 | (G56) Y        | 45.890                 |
| Z                | 0.000  | Z              | $-12.090$              |
| Q                | 0.000  | Q              | 0.000                  |
|                  |        |                |                        |
| $\geq$           |        | М              | 05100%<br>$\mathbb{T}$ |
| JOG              |        | 02:30:11       |                        |
| F3               | F4     | F <sub>5</sub> | F7<br>F6               |
| .SRH             |        |                |                        |

Рисунок 2.4 – Экран ввода для смещения нуля

Чтобы проверить, что станок в данный момент обращен к G54, необходимо перейти в режим MDI и нажать клавишу PROG. Взглянув на верхнюю строчку (см. рисунок 2.5), можно увидеть используемую функцию сдвига системы координат, например, G57, G55 либо G59. В случае если это не G54, необходимо ввести с клавиатуры G54 и нажать кнопку запуска, чтобы вернуть систему в состояние сдвига координат по G54.

| <b>G00</b> | G90  | G94  | G40 | G80                     | G50      | G54      | G69 |
|------------|------|------|-----|-------------------------|----------|----------|-----|
| G17        | G22  | G21  | G49 | G98                     | G67      | G64      | G15 |
|            |      |      |     | Н                       |          | Μ        |     |
|            |      |      |     | D                       |          | M        |     |
|            | F    | 0.00 |     | S                       | Ø        | M        |     |
|            |      |      |     | M                       |          | OS100% T |     |
| MDI        | **** | ***  | *** |                         | 19:04:15 |          |     |
|            | F3   | F4   |     | F5                      |          | F6       | F7  |
| PRGRM      |      | MD I |     | (CURRNI) (NEXI) (COPRI) |          |          |     |

Рисунок 2.5 – Экран отработки программы

Перед установкой компенсации вылета инструмента необходимо произвести возврат к основному экрану по клавише  $\log |\cos |\cos \theta|$  (см. рисунок 2.6).

Как сказано выше, используем инструмент номер 4, который будет иметь нулевое значение компенсации длины. Теперь определим его вылет относительно глобальной системы координат станка.

|                   |                            |                |       | OF 100%      |
|-------------------|----------------------------|----------------|-------|--------------|
|                   | ACTUAL POSITION (RELATIVE) |                |       | 00000 N00000 |
|                   |                            | 645.000        |       |              |
|                   |                            |                |       |              |
|                   |                            | 21.330         |       |              |
|                   |                            |                |       |              |
| Z                 |                            | 503.496        |       |              |
| $\bm{\mathsf{Q}}$ |                            |                | 0.000 |              |
|                   |                            |                |       |              |
|                   |                            |                |       |              |
|                   |                            | PART COUNT     |       | Ø            |
| RUN TIME          | <b>ØH ØM</b>               | CYCLE TIME     | ØH    | ØM<br>ØS     |
| ACT.F             | 0.00 MM/M                  | M OS100% T     |       |              |
| JOG<br>****       | ***<br>***                 | 03:38:05       |       |              |
| F3<br>ABS         | F4<br>ALL<br><b>REL</b>    | F <sub>5</sub> | F6    | F7<br>(OERT) |

Рисунок 2.6 – Основный экран системы Fanuc 21M

Для этого переведем ручку в режим ручного управления WM (Manual operation), затем установим на станок призму и, используя на клавиатуре клавиши ручных перемещений по осям, медленно перемещаем инструмент близко к призме, одновременно сдвигая ее, пока не почувствуем, что вершина инструмента цепляется за призму (см. рисунок 2.7). При этом на мониторе будет показана действительная координата по оси Z, например, Z 91,504. Теперь необходимо вернуться к экрану ввода смещения нуля, нажав клавишу OFFSET, и ввести получившееся значение Z в соответствующее поле рабочих координат, определяющих его смещение по G54, а затем нажать кнопку INSTERT.

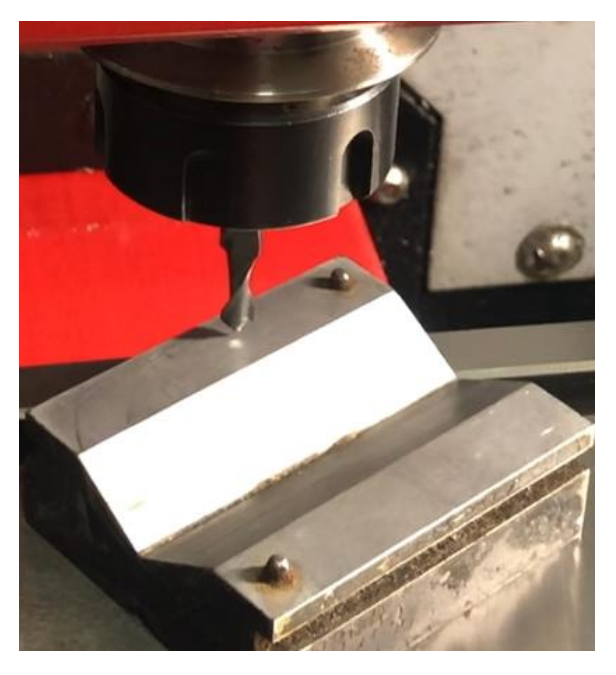

Рисунок 2.7 – Привязка по оси Z

Далее необходимо активировать введенное смещение нуля по G54. Для этого, не сдвигая инструмент по Z, привязанный по этой координате, в режиме MDI нажимаем клавишу PROG, вводим с клавиатуры команду G54, нажимаем клавишу EOB и нажимаем кнопку запуска.

Теперь на мониторе в основном окне системы, к которому получаем доступ нажатием клавиши  $\sim$  , можем увидеть значение по координате Z. Оно должно быть равно нулю. Тем самым убеждаемся, что теперь инструмент №4 является нулевым инструментом. Если значение по координате Z не равно нулю, это значит, что инструмент №4 был выверен неправильно и необходимо повторить процедуру выверки с самого начала.

Далее определяем коррекцию вылета остальных инструментов, например, для инструмента №3. Переводим ручку в режим MDI и нажимаем клавишу PROG, затем с клавиатуры вводим команду T3M6, нажимаем клавишу EOB и нажимаем кнопку запуска, после чего станок выберет инструмент №3. Потом

переводим ручку в режим ручного управления (JOG) и, используя на клавиатуре клавиши ручных перемещений по осям, медленно перемещаем вершину инструмента №3 близко к призме, одновременно сдвигая ее, пока не почувствуем, что вершина инструмента цепляется за призму. При этом на мониторе будет показана действительная координата по оси Z, например, Z - 20.16. После этого следует вернуться к экрану настройки вылета инструмента. Для этого следует нажать клавишу OFFSET и экранную клавишу W.SHIFT (рабочее смещение), а потом в соответствующую строчку для инструмента №3 ввести значение Z -20.16 и нажать клавишу INPUT. С оставшимися в магазине станка инструментами следует провести аналогичные манипуляции (см. рисунок 2.8).

|           |                     |                |        | OF 100%       |
|-----------|---------------------|----------------|--------|---------------|
| OFFSET    |                     |                | 00002  | <b>N00000</b> |
| NO.       | DATA                | NO.            | DATA   |               |
| 001       | 7.852               | 009            | 0.000  |               |
| 002       | $-14.550$           | 010            | 0.000  |               |
| 003       | $-20.160$           | 011            | 0.000  |               |
| 004       | 0.000               | 012            | 0.000  |               |
| 005       | $-12.244$           | 013            | 0.000  |               |
| 006       | 0.000               | 014            | 0.000  |               |
| 007       | 0.000               | 015            | 0.000  |               |
| 008       | 0.000               | 016            | 0.000  |               |
| ACTUAL    | POSITION (RELATIVE) |                |        |               |
| X         | 645.000             | Y              | 21.330 |               |
| Z         | 503.496             | $\Omega$       | 0.000  |               |
| $\, > \,$ |                     | М              | 05100% | $\mathbb{T}$  |
| MDI       | ***<br>***          | 00:38:05       |        |               |
| F3        | F4                  | F <sub>5</sub> | F6     | F7            |
| NO.SRH    |                     | INP.C.         |        |               |

Рисунок 2.8 – Окно настройки коррекции вылета инструмента

#### **2.2 Установка смещения рабочих координат**

<span id="page-22-0"></span>Станок имеет установленную начальную позицию осей Х, Y и Z. Если она не изменена смещением рабочих координат, начальная позиция осей Х, Y и Z станка будет начальной позицией программы.

Перед определением смещения рабочих координат оси Z необходимо произвести возврат к основному экрану, нажав клавишу (POS). Установив заготовку на столе станка или в тисках, необходимо обнулить все смещения нуля G54. Используя инструмент №4, который является «нулевым инструментом» для установки смещения по Z, необходимо медленно перемещать инструмент к заготовке, пока не появится небольшой зазор между инструментом и заготовкой, примерно от 2-3 мм. Используя тонкий лист бумаги толщиной около 0,1 мм, необходимо расположить его между заготовкой и инструментом, затем осторожно приблизить инструмент к поверхности бумаги, так, чтобы бумага слегка стала зажатой между инструментом и заготовкой (см. рисунок 2.9). Не перемещая шпиндель, необходимо занести текущее значение оси Z (отображается на экране управления), например, Z 108,396, в позицию координаты Z в блоке G54.

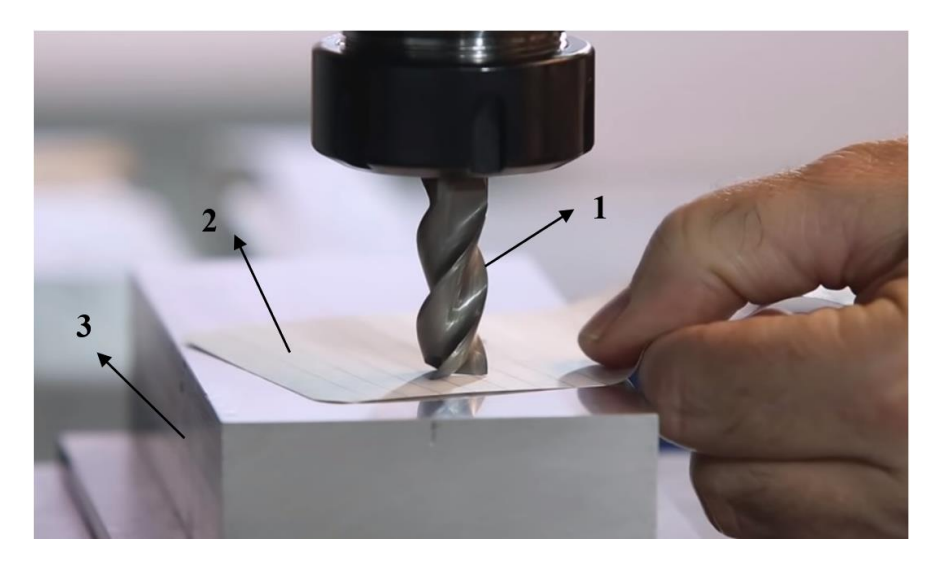

Рисунок 2.9 – Определение смещения рабочих координат оси Z *1 – Инструмент, 2 – Лист бумаги, 3 – Заготовки* 

Для смещения рабочих координат по оси Х, аналогично оси Z, используется тонкий лист бумаги. Инструмент необходимо подвести к левому или правому торцу заготовки на расстояние 2-3 мм, затем, поместив лист бумаги между заготовкой и инструментом, осторожно перемещать фрезу как можно ближе к поверхности листа, так, чтобы бумага стала слегка зажатой (см. рисунок 2.10). Вернувшись к главному экрану, следует занести значение X в блок G54. В зависимости от положения фрезы относительно заготовки необходимо прибавить или вычесть ее радиус. Если фреза находится справа от заготовки, нужно добавить к значению X величину, равную радиусу фрезы, и наоборот, нужно вычесть величину радиуса фрезы из значения X, если она находится слева от заготовки.

Аналогично выверке по оси X, для смещения рабочих координат по оси Y фрезу следует переместить к ближней или дальней поверхности заготовки (см. рисунок 2.11). Вернувшись к главному экрану, следует занести значение Y в блок G54. Если фреза находится у ближнего торца заготовки (относительно наладчика), нужно вычесть из значения Y величину радиуса фрезы, то есть ввести отрицательное значение радиуса фрезы с клавиатуры и нажать клавишу F6 (+INPUT), или наоборот, когда фреза находится позади заготовки (относительно наладчика), необходимо прибавить радиус фрезы к значению Y.

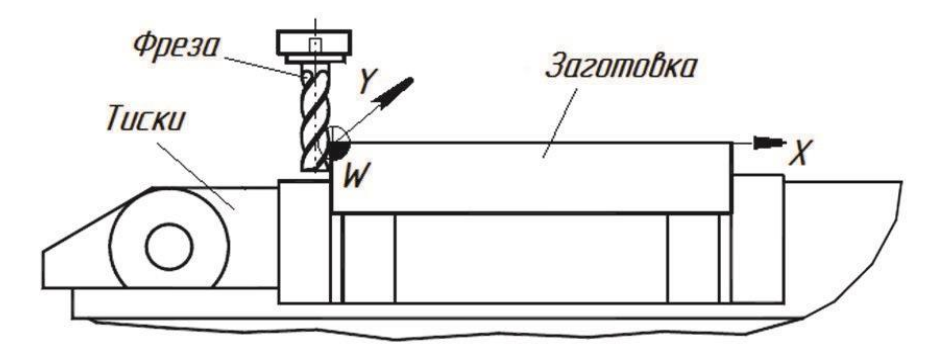

Рисунок 2.10 – Определение смещения рабочих координат по оси X

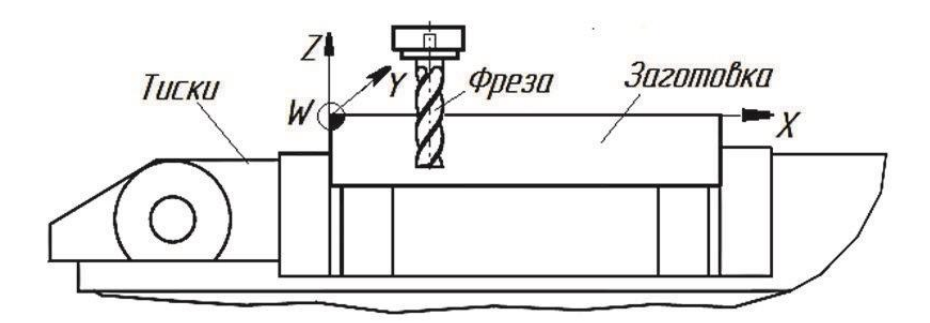

Рисунок 2.11 – Определение смещения рабочих координат по оси Y

Направление осей координат на учебном фрезерном станке «Concept MILL 55» представлено на рисунке 2.12.

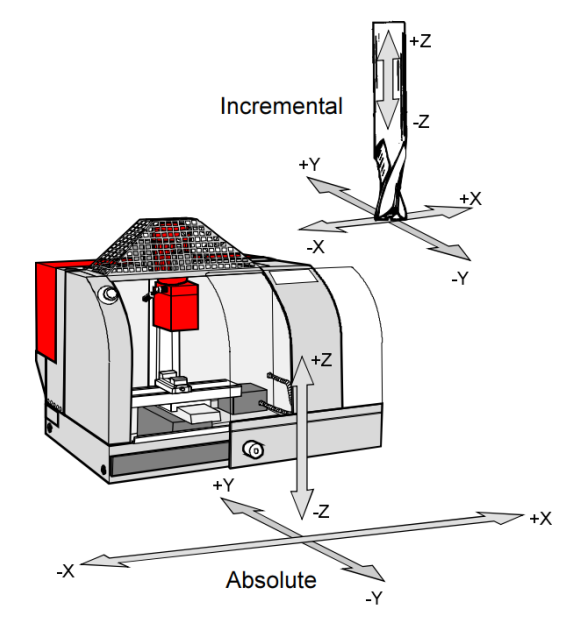

Рисунок 2.12 – Абсолютная и относительная системы координат на фрезерном станке

#### **2.3 Наладка с помощью электронного кромкоискателя**

<span id="page-25-0"></span>Кромкоискатель (краеискатель) – инструмент, предназначенный для выверки положения заготовки на фрезерных станках методом определения ее плоскостей в рабочем пространстве станка. Электронные кромкоискатели (см. рисунок 3.13) со световой и звуковой индикацией предназначены для быстрого и точного определения центра оси вращения шпинделя относительно токопроводящей заготовки, центрирования по наружному или внутреннему диаметру, а также измерения высоты и глубины. Диаметр головки (шарика) кромкоискателя равен 10 мм, а погрешность кромкоискателя может находится в пределах до 0,01 мм. Такой инструмент предназначен только для работы с токопроводящими материалами. Мгновенная индикация красным светодиодом позволяет легко определить положение заготовки при очень легком контакте головки с ее поверхностью.

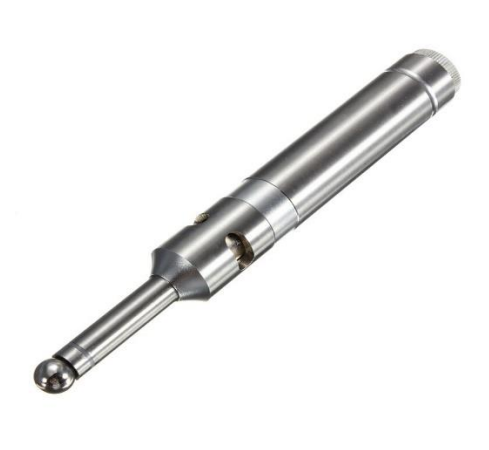

Рисунок 3.13 – Электронный кромкоискатель

Перед началом работы с кромкоискателем следует перейти в режим MDI и убедиться в том, что станок в данный момент обращен к G54.

Переведя систему в ручной режим (JOG), необходимо медленно подводить шарик кромкоискателя к поверхности заготовки, пока сигнальная лампа не включится (см. рисунок 2.14, а). Не перемещая шпиндель, необходимо занести текущее значение оси Z (отображается на экране управления) в позицию координаты Z в блоке G54.

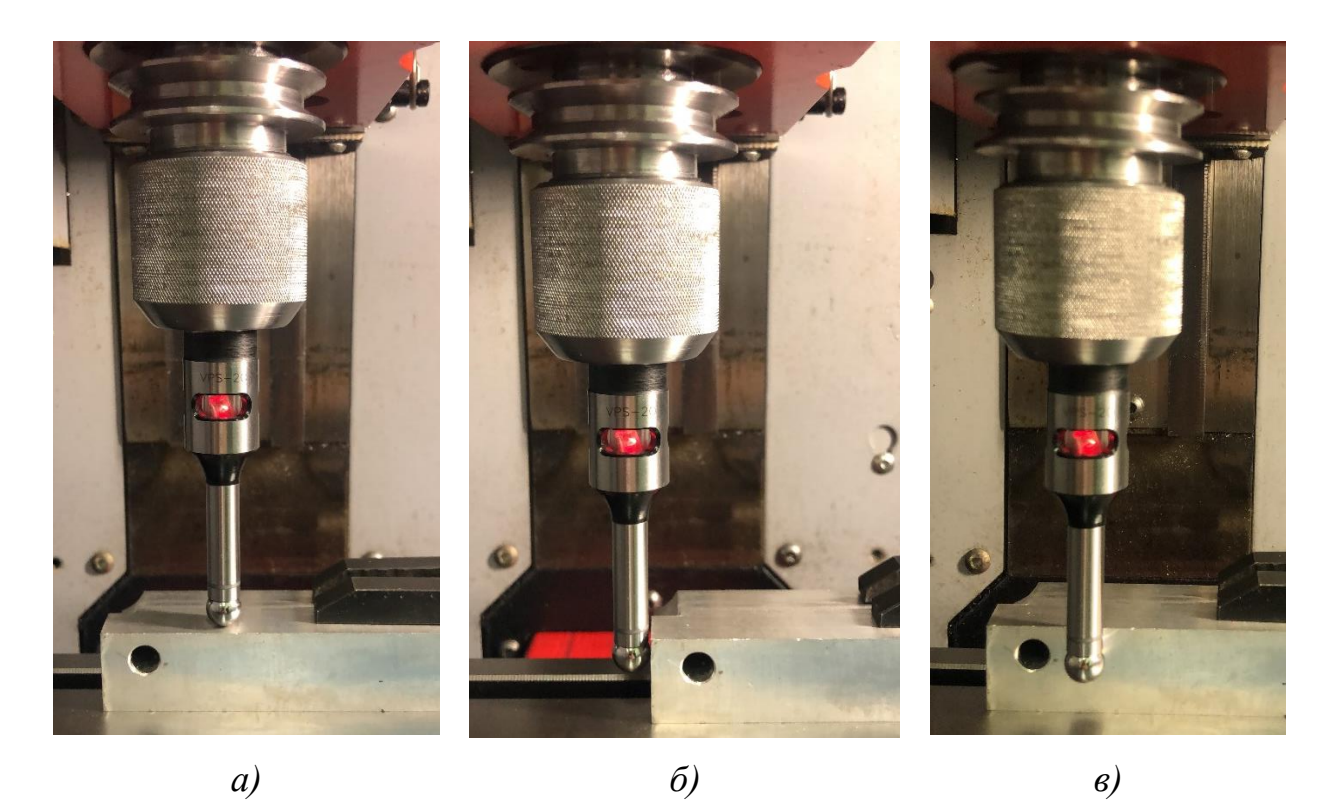

Рисунок 2.14 – Использование кромкоискателя для наладки фрезерного станка: *а)* по оси Z; *б)* по оси X; *в)* по оси Y

Аналогично выверке по оси Z, для смещения рабочих координат по оси X кромкоискатель следует переместить к левой или правой поверхности заготовки, пока сигнальная лампа на датчике не включится (см. рисунок 2.14, б). Вернувшись к главному экрану, следует занести значение X в блок G54. В зависимости от положения шарика относительно заготовки необходимо прибавить или вычесть его радиус (5 мм). Если шарик находится справа от заготовки, нужно добавить к значению X величину, равную радиусу шарика, и наоборот, нужно вычесть величину радиуса из значения X, если шарик находится слева от заготовки.

Для смещения рабочих координат по оси Y шарик следует переместить к ближней или дальней поверхности заготовки относительно наладчика (см. рисунок 2.14, в).

Вернувшись к главному экрану, следует занести значение Y в блок G54. Если шарик находится у ближнего торца заготовки (относительно наладчика), нужно вычесть из значения Y величину радиуса шарика, то есть ввести отрицательное значение радиуса шарика с клавиатуры и нажать клавишу F6 (+INPUT), или наоборот, когда шарик находится позади заготовки (относительно наладчика), необходимо прибавить радиус шарика к значению Y.

# <span id="page-27-0"></span>**3 МЕТОДИКА ПРОГРАММИРОВАНИЯ СТАНКА, ОСНАЩЕННОГО СИСТЕМОЙ FANUC**

### **3.1 Работа в системе WinNC Fanuc**

<span id="page-27-1"></span>Перед началом работы с программой WinNC Fanuc на фрезерном станке с ЧПУ необходимо включить станок, компьютер и компрессор, так как фрезерный станок в своей работе использует сжатый воздух, давление которого должно составлять не менее 6 атмосфер.

После того как компьютер загрузился и давление в компрессоре нормализовалось, необходимо обеспечить сетевое соединение компьютера и станка. Это делается в автоматическом режиме во время запуска программы WinNC. При этом на экран загружается окно-заставка с выбором системы ЧПУ Fanuc Series 21М или Sinumerik 840D Mill (см. рисунок 3.1).

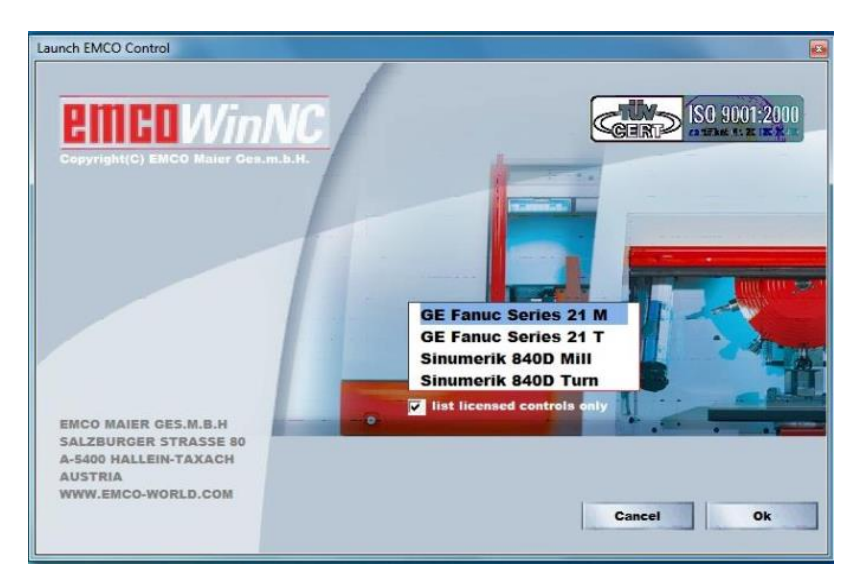

Рисунок 3.1 – Окно-заставка с выбором системы ЧПУ

Выбрав систему GE Fanuc Series 21М, программа WinNC загрузится, и после успешного установления соединения со станком появится интерфейс системы Fanuc (см рисунок 3.2).

На появившемся экране размещается следующая информация:

X 645.000; Y 21.330; Z 503.496 – Отображение положения рабочих органов станка в абсолютных координатах;

O0000 – номер программы;

N00000 – порядковый номер строки (номер кадра);

Part count – отображение количества изготовленных деталей;

Run time – общее время работы станка;

Cycle time – Время одного цикла обработки;

ABS – Отображение абсолютных координат;

- REL Отображение относительных координат;
- ALL Отображение всех положений.

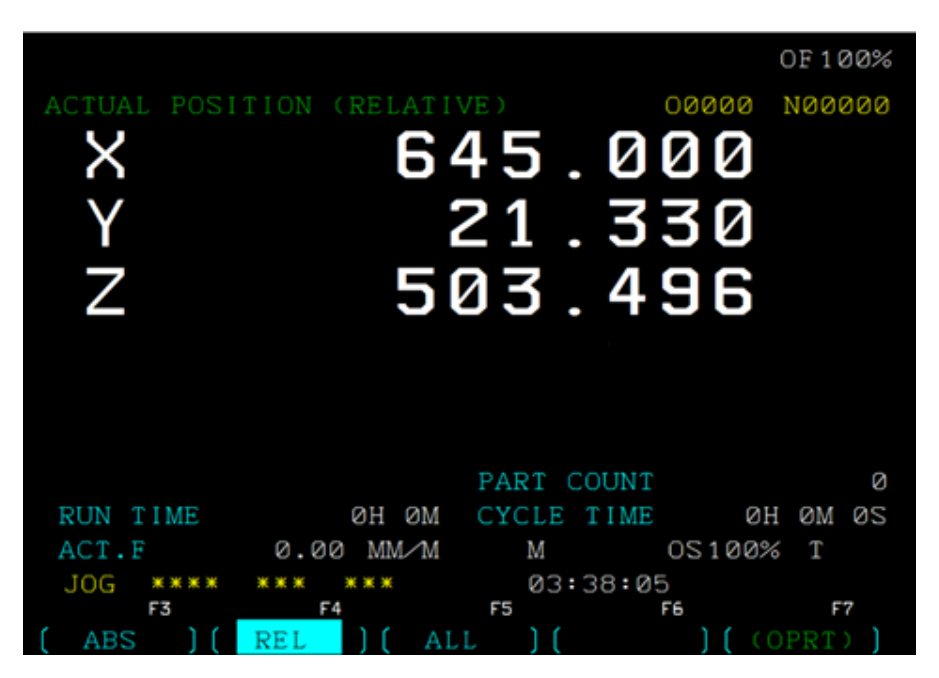

Рисунок 3.2 – Основное окно системы Fanuc 21 Mill

Для открытия существующей программы необходимо нажать клавишу PROG на стойке обучающего модуля.

При нажатии клавиши на экране появится последняя программа, с которой работали на этом модуле (см. рисунок 3.3).

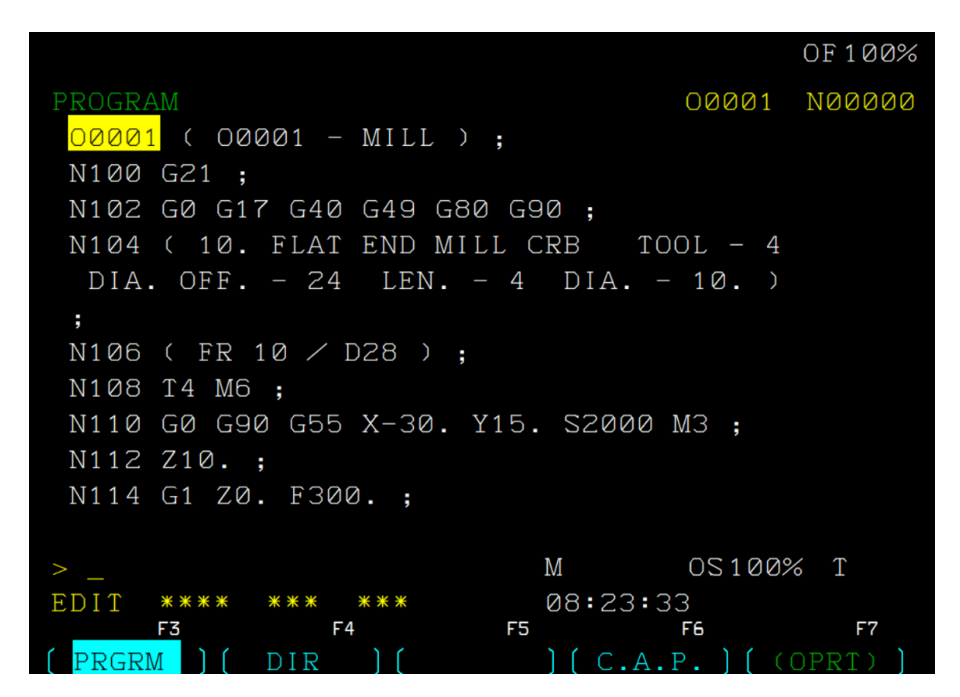

Рисунок 3.3 – Окно редактирования программы в системе ЧПУ Fanuc

Для перехода в меню выбора программы необходимо выбрать DIR внизу экрана. Для этого нужно нажать вторую из пяти клавиш взаимодействия на пульте управления (см. рисунок 3.4).

|                   |                               |                |          |          | OF 100%      |
|-------------------|-------------------------------|----------------|----------|----------|--------------|
| PROGRAM DIRECTORY |                               |                |          |          | 00001 N00000 |
|                   |                               |                |          |          |              |
|                   | PROGRAM (NUM.) MEMORY (CHAR.) |                |          |          |              |
| USED:             | 7                             |                |          |          | 5            |
| FREE:             |                               |                |          | 628620   |              |
| 00001             | $(00001 - MIL)$               |                |          |          |              |
| 00002             |                               |                |          |          |              |
| 00004             |                               |                |          |          |              |
| 00005             |                               |                |          |          |              |
| 00012             |                               |                |          |          |              |
| 00044             |                               |                |          |          |              |
| 00222             |                               |                |          |          |              |
|                   |                               |                |          |          |              |
| $\,>$             |                               | М              |          | OS100% T |              |
| EDIT<br>****      | ***<br>***                    |                | 08:14:19 |          |              |
| F3                | F4                            | F <sub>5</sub> | F6       |          | F7           |
| PRGRM             | DIR                           |                | C.A.P.   |          | OPRT         |

Рисунок 3.4 – Окно выбора программы в системе ЧПУ Fanuc

Вращаем поворотный переключатель на пульте управления в режим EDIT, вводим имя программы на стойке обучающего модуля.

В нашем случае имя программы пусть будет «O0001».

Обратите внимание, что имя программы начинается с латинской литеры **O**. Для подтверждения ввода нажимаем клавишу с изображением стрелки вниз.

Когда процесс редактирование завершен, можно переходить в раздел 3D-View для просмотра обработки детали. Для этого нужно нажать на стойке клавишу «GRAPH». Нас интересует вкладка «3D-View» внизу экрана. Вкладки переключаются нажатием клавиши  $\blacktriangleright$ 

Когда вкладки переключились – нажимаем клавишу взаимодействия 1 на пульте управления для выбора вкладки «3D-View», появится рабочая область Win 3D-View (см. рисунок 3.5).

На экране размещается следующая информация:

RESOLUTION – Позволяет выбрать разрешение экрана с тремя значениями: 0 – низкое, 1 – среднее и 2 – высокое.

WAIT STATES – Имитация может быть замедлена с помощью циклов ожидания. Цикл ожидания – это свободно определяемый период, который должен проходить между двумя движениями инструмента. Цикл ожидания определяется значениями от 0 до 99. Чем выше значение цикла ожидания, тем больше продолжительность симуляции.

TOOL PRESENTATION – Представление инструмента при моделировании обработки: 0 – невидимый, 1 – видимый.

|                            |                |                | OF 100%      |
|----------------------------|----------------|----------------|--------------|
| WIN 3D-VIEW (GENERAL)      |                |                | 00002 N00000 |
|                            |                |                |              |
| <b>RESOLUTION</b>          | I              | $\overline{2}$ |              |
| WAIT STATES                | I              | Ø              |              |
| TOOL PRESENTATION          | I              | 1              |              |
| COLLISION DETECTION        | I              | 1              |              |
| CLAMPING DEVICE            | I              | 2              |              |
| <b>VIEW MODE</b>           | I              | Ø              |              |
| USAGE OF 4.AXIS            | I              | Ø              |              |
|                            |                |                |              |
|                            |                |                |              |
|                            |                |                |              |
|                            |                |                |              |
| $\check{ }$                | М              | OS100% T       |              |
| EDIT<br>***<br>****<br>*** | 06:29:12       |                |              |
| F3<br>F4                   | F <sub>5</sub> | F6             | F7           |
| TOOLS<br>WORKP.            | VIEW           | SIMUL.         |              |

Рисунок 3.5 – Экран графического редактора Win 3D-View

COLLISION DETECTION – Отслеживание столкновений происходит в следующих ситуациях: столкновение режущей части инструмента и технологической оснастки (зажимного приспособления); столкновение не режущей части инструмента с заготовкой или зажимным устройством. Когда зажимное устройство не отображается, то столкновения не отслеживаются. В случае столкновения симуляция будет прервана. Отслеживание столкновений имеет два режима: 0/выключено; – 1/включено.

CLAMPING DEVICE – Отображение зажимного приспособления имеет следующие режимы: 0 – отображение зажимного устройства выключено; 1 – включено отображение устройства с ручным зажимом; 3 – включено отображение устройства с автоматическим зажимом.

VIEW MODE – Режим просмотра: 0 – нормальное представление (Normal presentation),  $1$  – полнокаркасное представление (Wire frame complete),  $2$  – каркасное представление со скрытыми невидимыми линиями (Wire frame), 3 – полупрозрачный вид (Transparent raw part) (см. рисунок 3.6).

TOOLS – Перейти в окно выбора инструментов.

WORKP. – Перейти в окно настройки заготовки.

SIMUL. – Перейти в окно имитации процесса обработки.

Для начала симуляции обработки выбираем вкладку «SIMUL.». После нажатия вкладки «START» начнется симуляция последней открытой программы.

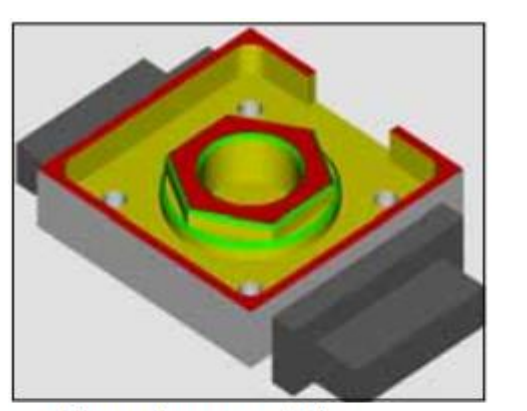

Normal presentation

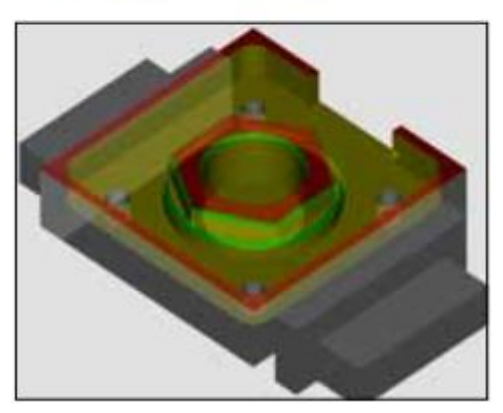

Transparent raw part

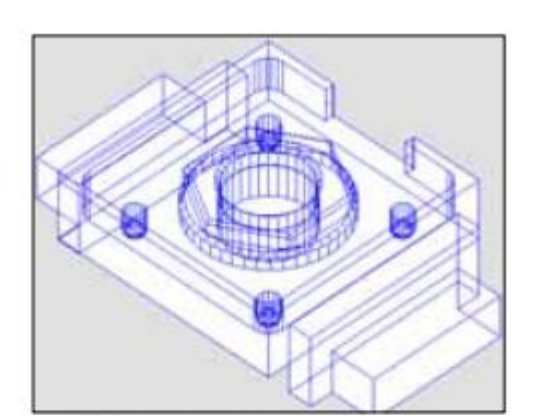

Wire frame complete

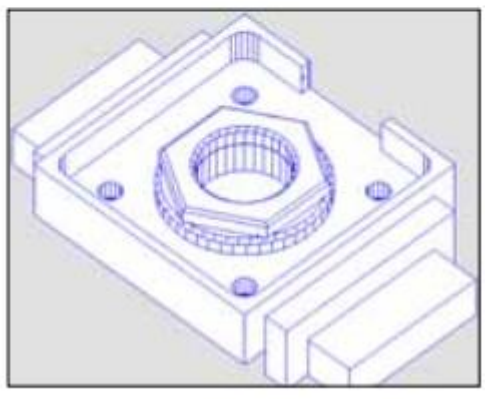

**Wire frame** 

Рисунок 3.6 – Четыре режима отображения в WinNC

Для просмотра симуляции другой программы необходимо сначала открыть нужную программу, а только потом выполнять действия, описанные выше.

# **3.2 Модуль 3D-View**

<span id="page-31-0"></span>Модуль 3D-View предназначен для трехмерной визуализации процесса обработки.

Следует помнить, что заготовку в системе можно задать только в виде параллелепипеда требуемых габаритов. Цвет инструмента и поверхностей детали, обработанных этим инструментом, можно задать в меню TOOLS или в редакторе Тооl Gеnеrаtоr. После того, как выполнены указанные действия в меню SIMUL, можно запустить непосредственно визуализацию обработки (см. рисунок 3.7).

Сообщения об ошибках и неполадках, возникающих в процессе обработки, можно просмотреть в блоке Messages, нажав клавишу Message.

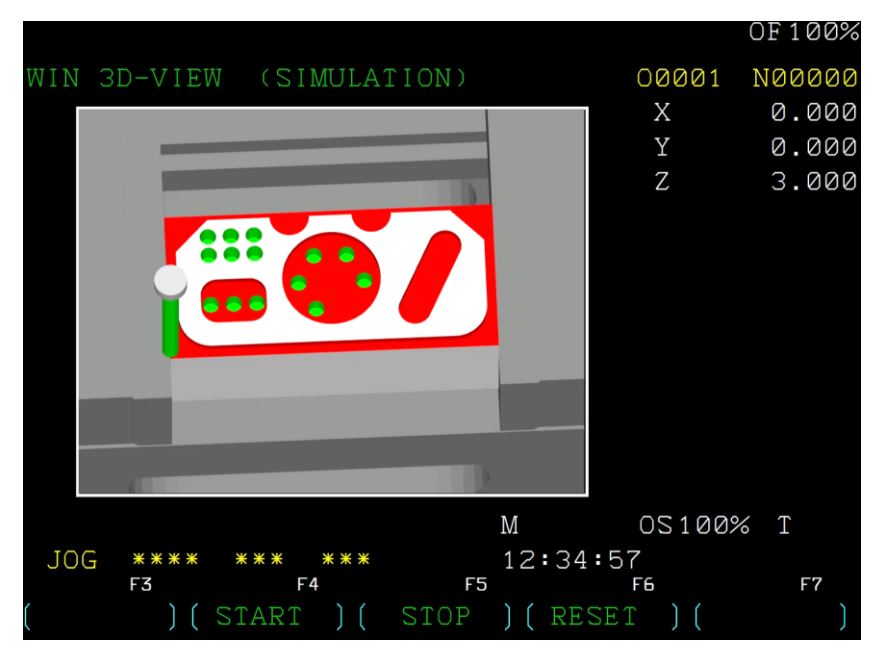

Рисунок 3.7 – Трехмерная визуализация обработки

Примечание: необходимо помнить, что в стандартную комплектацию системы ЧПУ FANUC 21M модуль 3D-VIEW не входит и устанавливается для расширения ее функциональных возможностей отдельно.

## **3.3 Модуль 3D Tool Generator**

<span id="page-32-0"></span>При имитации процесса обработки используется прилагаемая библиотека инструментов программного обеспечения WinNC. Однако для применения в процессе обработки нового или нестандартного инструмента (т.е. инструмента, который может отсутствовать в предоставленной библиотечной системе WinNC) имеется возможность свободного создания инструментов с соответствующими параметрами.

Для создания новых инструментов в программном обеспечении WinNC фирма EMCO предоставляет программное обеспечение 3D Tool Generator. Запустить модуль возможно через панель ПУСК: Программы  $\rightarrow$  EMCO  $\rightarrow$  3D-ToolGenerator. После запуска икона 3D Tool Generator на мониторе появится основное окно модуля. На рисунке 3.8 представлен интерфейс модуля 3D Tool Generator в программном обеспечении WinNC. В левом окне модуля отображаются параметры инструмента, а в правой части экрана появится эскиз выбранного инструмента. В нижнем правом углу можно выбрать кнопку New, чтобы создать новый инструмент и ввести требуемые параметры в левой таблицу. Весь инструмент из библиотечной системы WinNC стандартизован по геометрии и обозначению в соответствии с требованиями международных стандартов DIN и ISO и соответствуют номенклатуре инструмента производителей Sandwik, Seko, Dormer Mitsubishi, Walter и др.

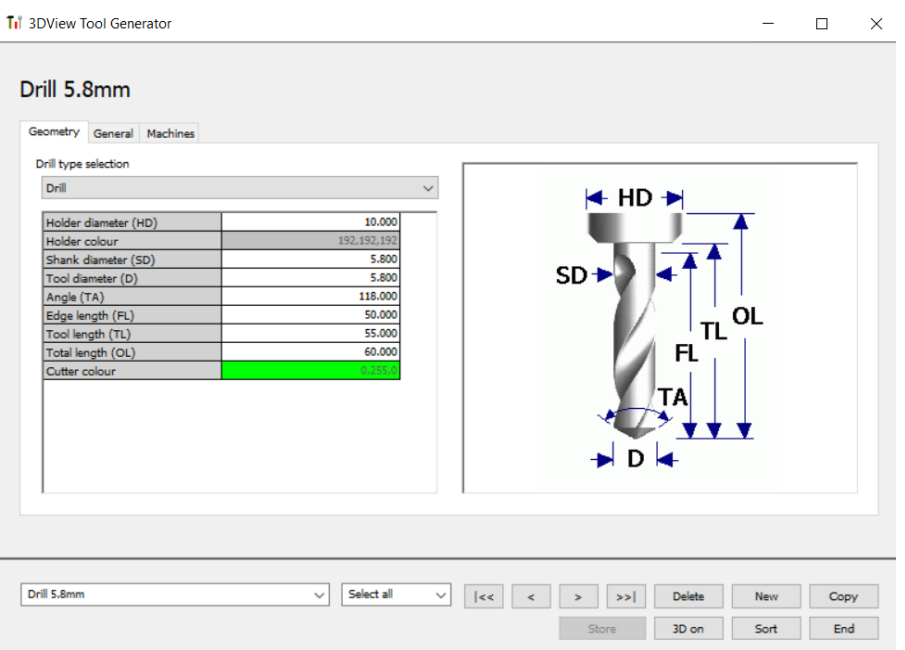

Рисунок 3.8 – Окно модуля 3D Tool Generator

Для использования ранее созданных инструментов в программном обеспечении WinNC Fanuc необходимо перейти в окно «WIN 3D-VIEW» и нажать экранную клавишу «TOOLS». Затем выбрать инструмент с именем, которое прописывалось в модуле 3D Tool Generator, инструмент будет вызван с соответствующим номером в программе обработки.

Например, выберем созданное спиральное сверло 5.8 мм с требуемым параметром и именем «Drill 5.8» как показано на рисунке 3.9.

|        |                                                                                                    |                                                                        |          | OF 100% |
|--------|----------------------------------------------------------------------------------------------------|------------------------------------------------------------------------|----------|---------|
| WIN    | 3D-VIEW (TOOL SELECTION)                                                                             |                                                                        | 00001    | N00000  |
|        | TOOL HOLDER                                                                                          | $\mathbb{T}$<br>5<br>59<br>06<br>Ø                                     |          |         |
|        | TOOL LIBRARY                                                                                         | TOOL NUMBER                                                            | 59       |         |
|        | COMMENT<br>HOLDER DIAMETER<br>SHANK DIAMETER<br>TOOL DIAMETER<br>ANGLE<br>EDGE LENGTH<br>TOOL LENGTH | DRILL 5.8MM<br>10.000<br>5.800<br>5.800<br>118.000<br>50.000<br>55.000 |          |         |
| $\geq$ |                                                                                                    | М                                                                      | 0S100% T |         |
|        | JOG<br>****<br>***<br>***<br>F3<br>F4                                                                | 22:05:43<br>F5                                                         | F6       | F7      |
|        | POS.+<br>POS.                                                                                        | TOOL.<br>TOOL                                                          |          | TAKE    |

Рисунок 3.9 – Окно для выбора инструмента в Win 3D-View

#### **3.4 Создание управляющей программы (пример 1)**

<span id="page-34-0"></span>Для того чтобы наглядно продемонстрировать программирование на языке G коде в программе WinNC, в данном разделе будет описан процесс выполнения конкретной детали.

На рисунке представлена деталь «Планка», содержащая набор различных конструктивных элементов. Материал заготовки – сплав Д16 ГОСТ 4784-97, размеры заготовки 100×46×39 мм (см. рисунок 3.10).

Обрабатываемая заготовка устанавливается в машинные тиски с вылетом 10 мм относительно верхней кромки губок. Нуль детали «W» находится в нижнем левом углу верхней плоскости заготовки. Материал инструмента – быстрорежущая сталь.

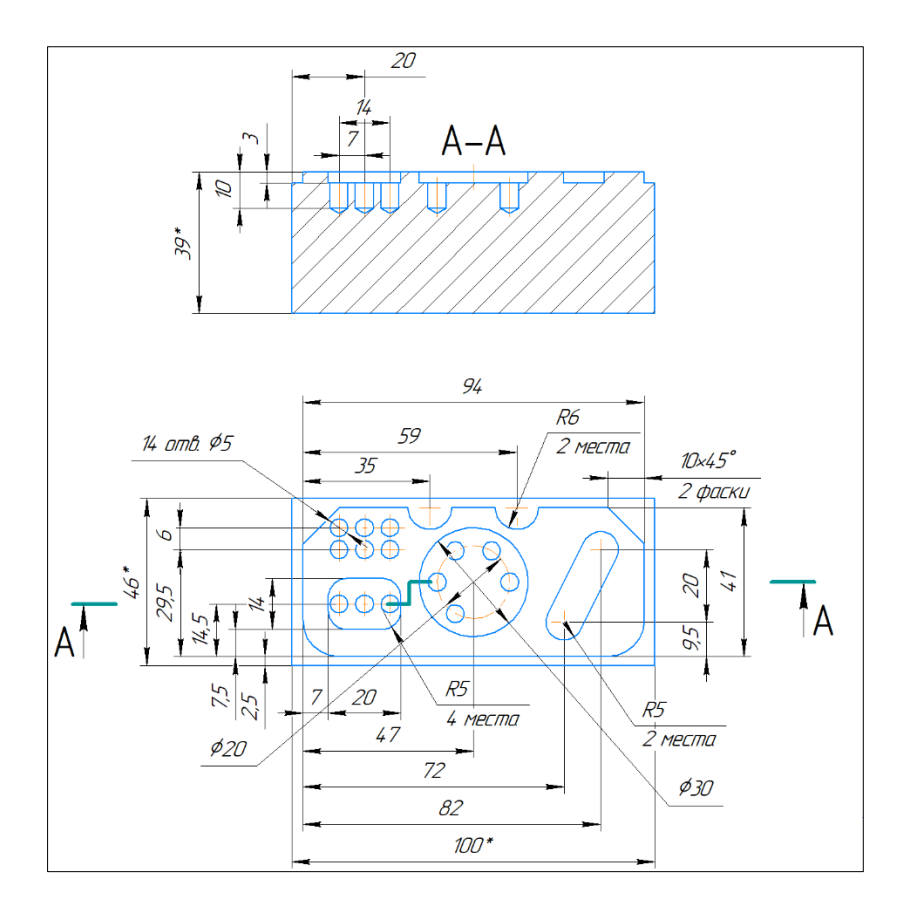

Рисунок 3.10 – Эскиз изготавливаемой детали «Планка»

Вызов программы*:* в режиме EDIT разрешается создавать и редактировать программы и подпрограммы обработки; для этого переводим ручку в режим Edit и нажимаем клавишу PROG.

Вводим название программы в формате Охххх, где хххх – номер программ (не выше 9500) и нажимаем клавишу INSERT (см. рисунок 3.11). При помощи клавиш ввода данных можно ввести в систему программу обработки заготовки в порядке каждого кадра. Однако непосредственно создание и редактирование программы обработки в системе WinNC очень трудоемко и подвержено ошибкам, для удобства предлагаем использование другого программного обеспечения для редактирования программы, например Notepad++ или CIMCO Edit.

|                                        |          | OF 100%      |
|----------------------------------------|----------|--------------|
| PROGRAM                                |          | 00001 N00000 |
| 00001<br>٠ŧ,                           |          |              |
| N5 T1 M6<br>n.                         |          |              |
| N10 S2000 M3;                          |          |              |
| N15 G00 X-10 Y43.5 Z5;                 |          |              |
| N20 G01 Z-3 F100<br>- 3                |          |              |
| N25 G41 H01 X0 ;                       |          |              |
| N30 X87 ;                              |          |              |
| N35 X97 Y33.5;                         |          |              |
| N40 Y12.5;                             |          |              |
| N45 Y2.5 R10;                          |          |              |
| N50 X13 ;                              |          |              |
|                                        |          |              |
| М                                      | OS100% T |              |
| 15:48:36<br>EDIT<br>****<br>***<br>*** |          |              |
| F4<br>F5<br>F3                         | F6       | F7           |
| PRGRM<br>DIR                           |          |              |

Рисунок 3.11 – Окно редактирования программы в системе ЧПУ Fanuc

Текст программы с пояснениями приведен в таблице 3.1.

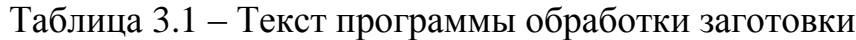

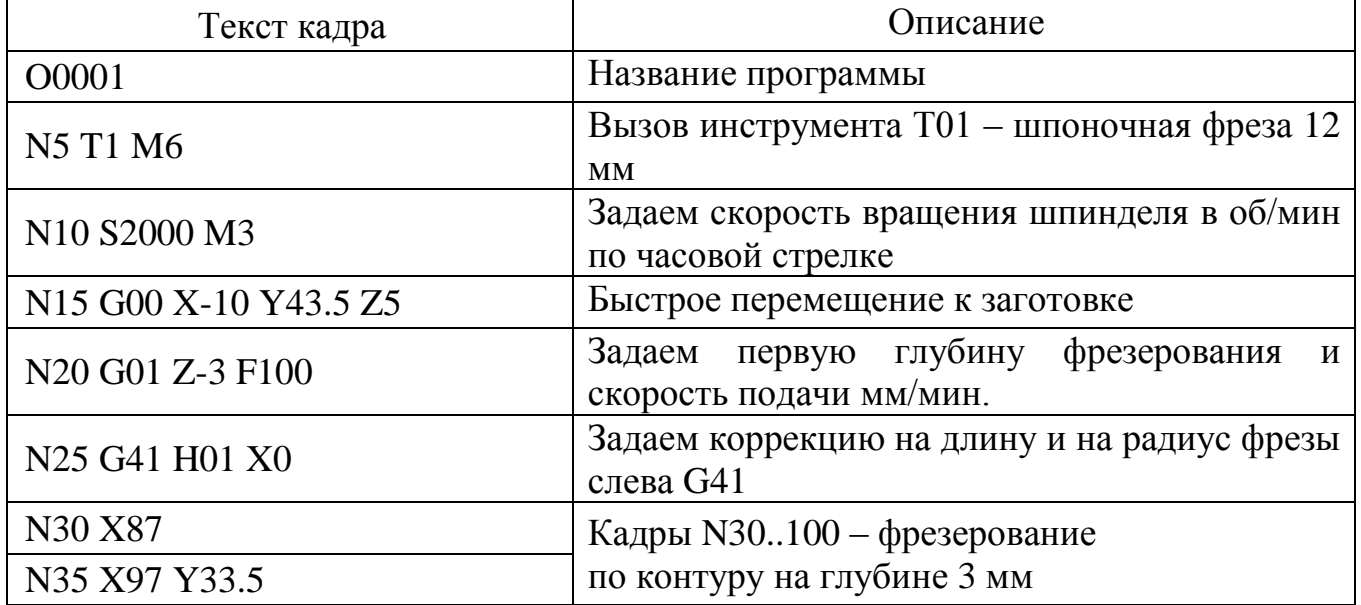

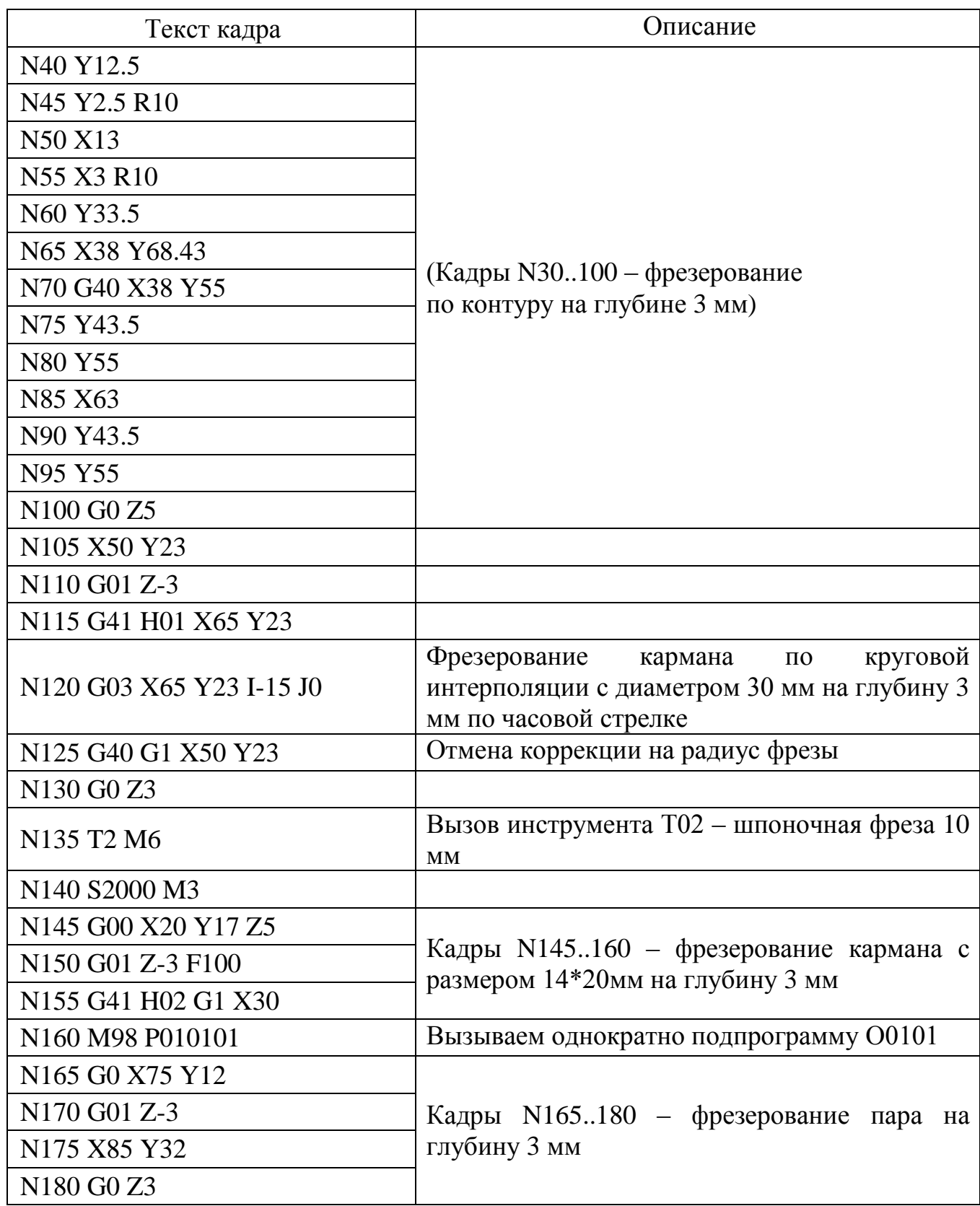

Таблица 3.1 – Окончание

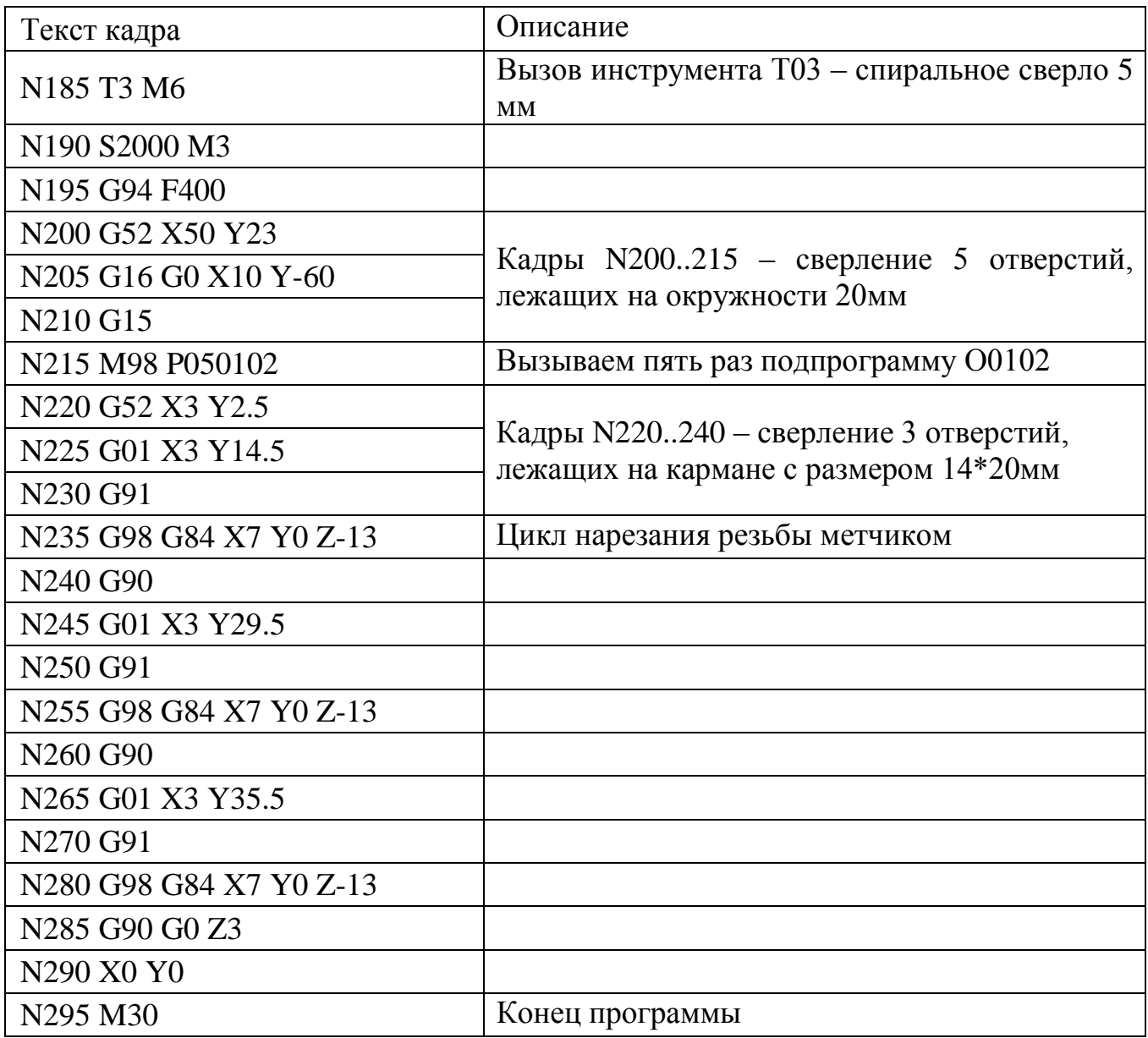

Таблица 3.2 – Подпрограмма обработки O0101 (*Обработка кармана с размерами 14\*20 мм)*

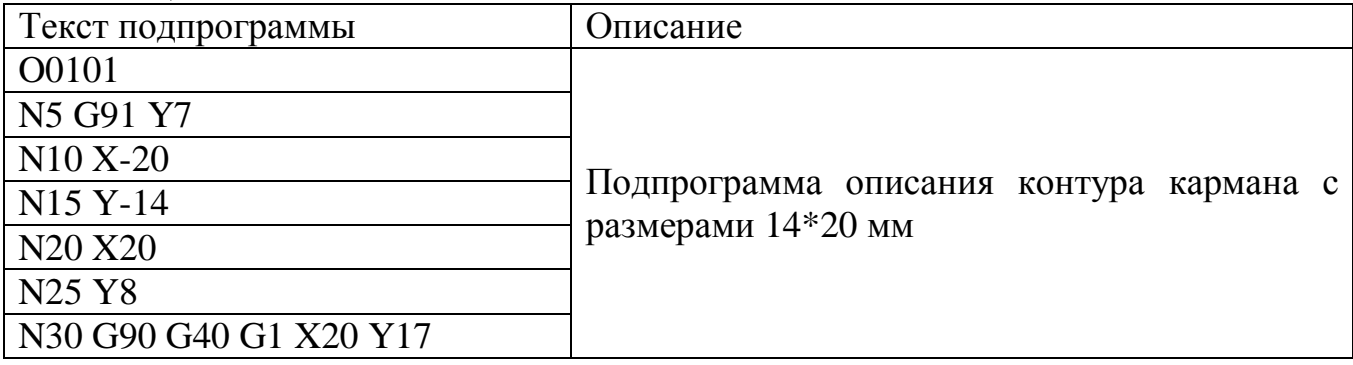

Таблица 3.2 – Окончание

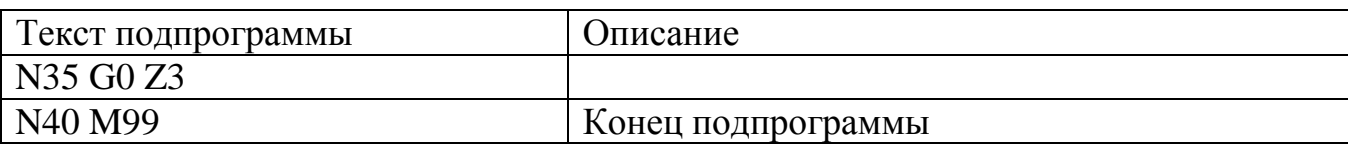

Таблица 3.3 – Подпрограмма обработки O0102 (*Сверление 5 отверстий, лежащих на окружности* Ф20мм)

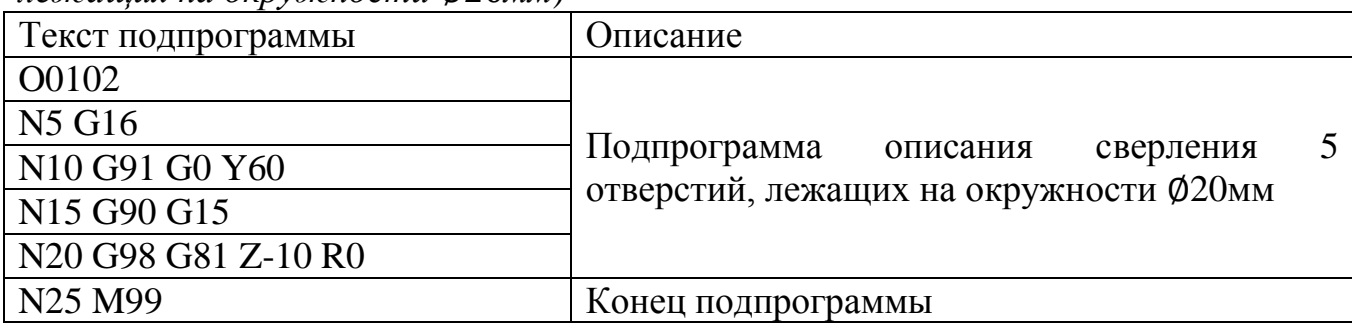

Прежде чем начинать писать код программы, зададим параметры заготовки. Для этого нужно нажать на стойке клавишу «GRAPH». Нас интересует вкладка 3D-View внизу экрана. Переключаем вкладки и нажимаем клавишу взаимодействия на пульте управления для выбора вкладки 3D-View, появится рабочая область Win3D-View. Затем нужно перейти во вкладку «WORKP», появится рабочая область WORKPIECE (см. рисунок 3.11). Осталось только ввести с помощью клавиатуры расстояния от нуля детали «W» до боковых стенок заготовки.

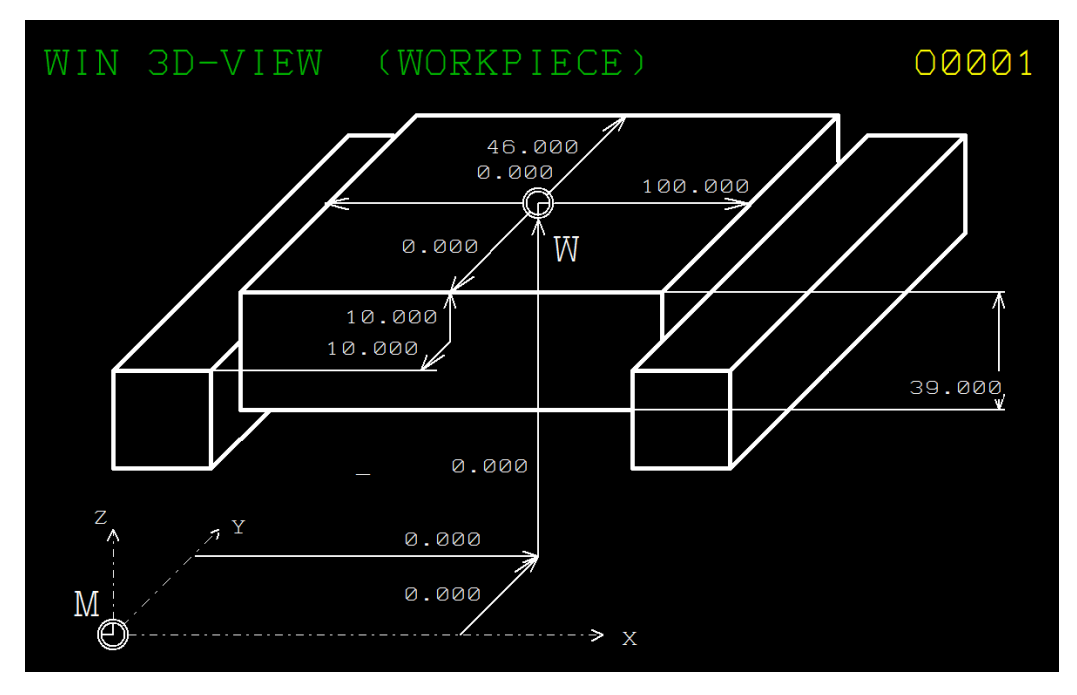

Рисунок 3.11 – Окно ввода параметров заготовки

Прежде чем посмотреть симуляцию обработки, необходимо выбрать нужный нам инструмент. В нашей программе обработка используется следующий инструмент:

- Шпоночная фреза Ø12 мм;
- Шпоночная фреза Ø10 мм;
- Спиральное сверло Ø5 мм.

Пример описания инструмента (фрезы Ø12 мм) показан на рисунке 3.12.

|                                                                                                    |                                                                          | OF 100%         |
|----------------------------------------------------------------------------------------------------|--------------------------------------------------------------------------|-----------------|
| $3D-V$ I EW<br>CTOOL.                                                                                                    | SELECTION)                                                               | N00000<br>00001 |
| TOOL HOLDER                                                                                                    | $\mathbb{T}$<br>44<br>01<br>02<br>43                                     |                 |
| TOOL LIBRARY                                                                                                    | TOOL NUMBER                                                              | 44              |
| COMMENT<br>DIAMETER<br>HOLDER<br>SHANK DIAMETER<br><b>DIAMETER</b><br>TOOL.<br><b>LENGTH</b><br><b>EDGE</b><br><b>LENGTH</b><br>TOOL.<br>TOTAL LENGTH | ENDMILL 12MM<br>16.000<br>12.000<br>12.000<br>50.000<br>55.000<br>60.000 |                 |
| V                                                                                                    | M                                                                        | 0S100% T        |
| <b>JOG</b><br>***<br>**<br>***<br>**<br>F3<br>F4                                                                                                    | 22:05:21<br>F <sub>5</sub>                                               | F6<br>F7        |
|                                                                                                    |                                                                          | TAKF            |

Рисунок 3.12 – Выбор инструмента

В качестве примера приведена готовая деталь после обработки (см. рисунок 3.13) и 3D-модель детали в программе Компас (см. рисунок 3.14).

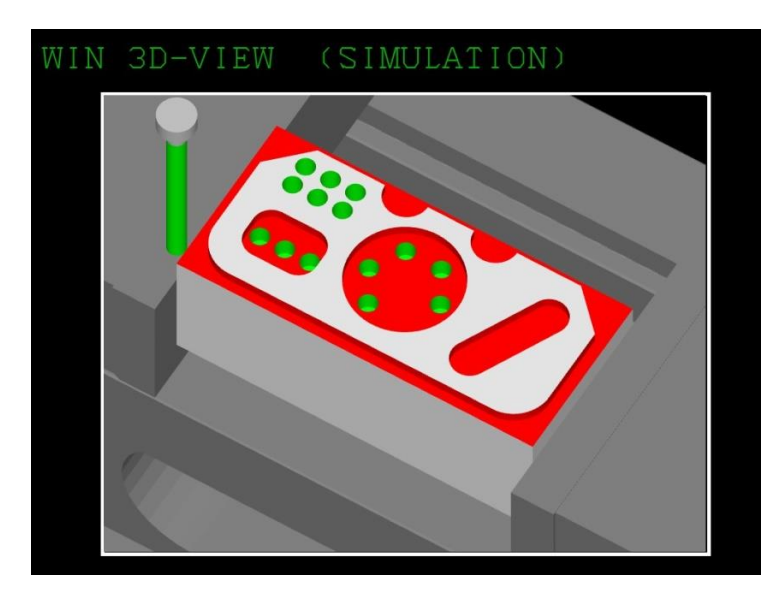

Рисунок 3.13 – Трехмерная визуализация обработки

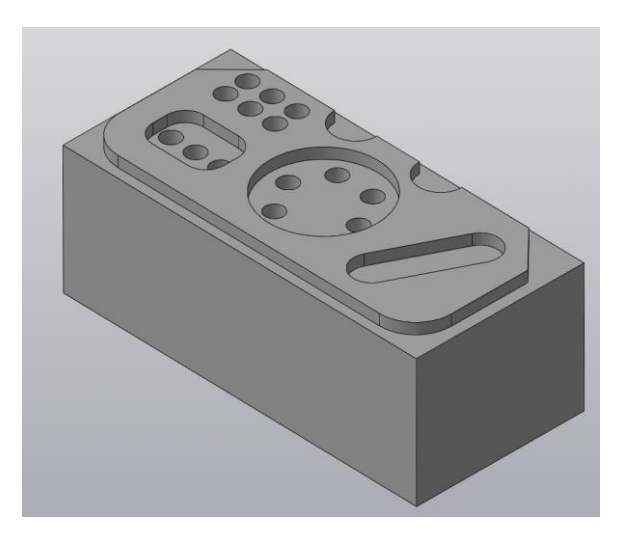

Рисунок 3.14 – 3D-модель детали, выполненная в программе Компас

## **3.5 Создание управляющей программы (пример 2)**

<span id="page-40-0"></span>Для рассмотрения более сложного примера написания управляющей программы для станка с ЧПУ будем использовать деталь, показанную на рисунке 3.15.

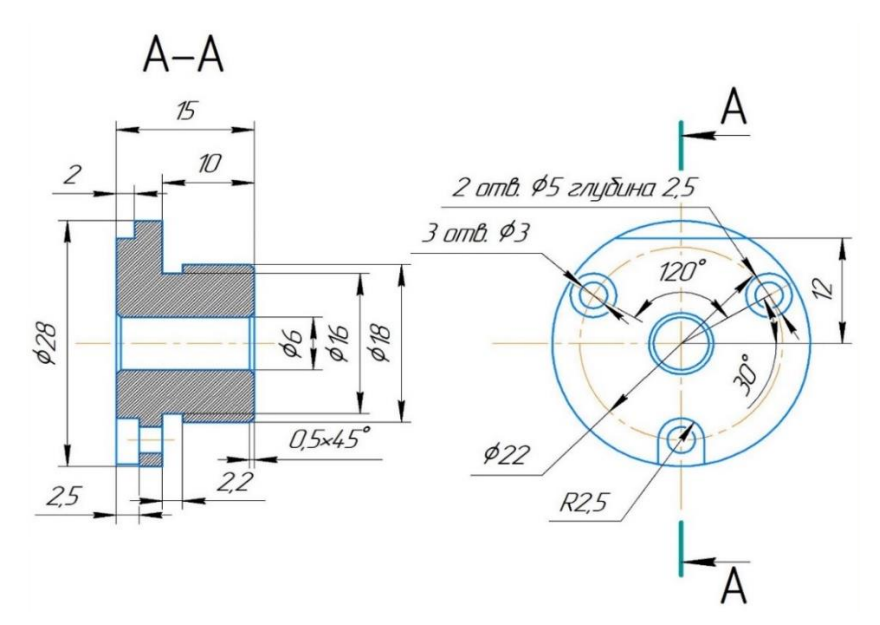

Рисунок 3.15– Эскиз детали

На рисунке представлена деталь «Крышка», содержащая набор различных конструктивных элементов. Материал заготовки – сплав Д16 ГОСТ 4784-97, размеры заготовки 30×30×25 мм.

Маршрутный технологический процесс изготовления детали «Крышка» состоит из двух операции: фрезерно-сверлильной и токарной. Поэтому в рамках этого учебного пособия создадим только управляющую программу для фрезерного станка.

Текст программы с пояснениями приведен в таблице 3.4.

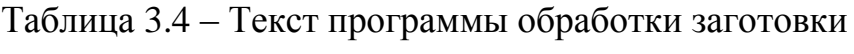

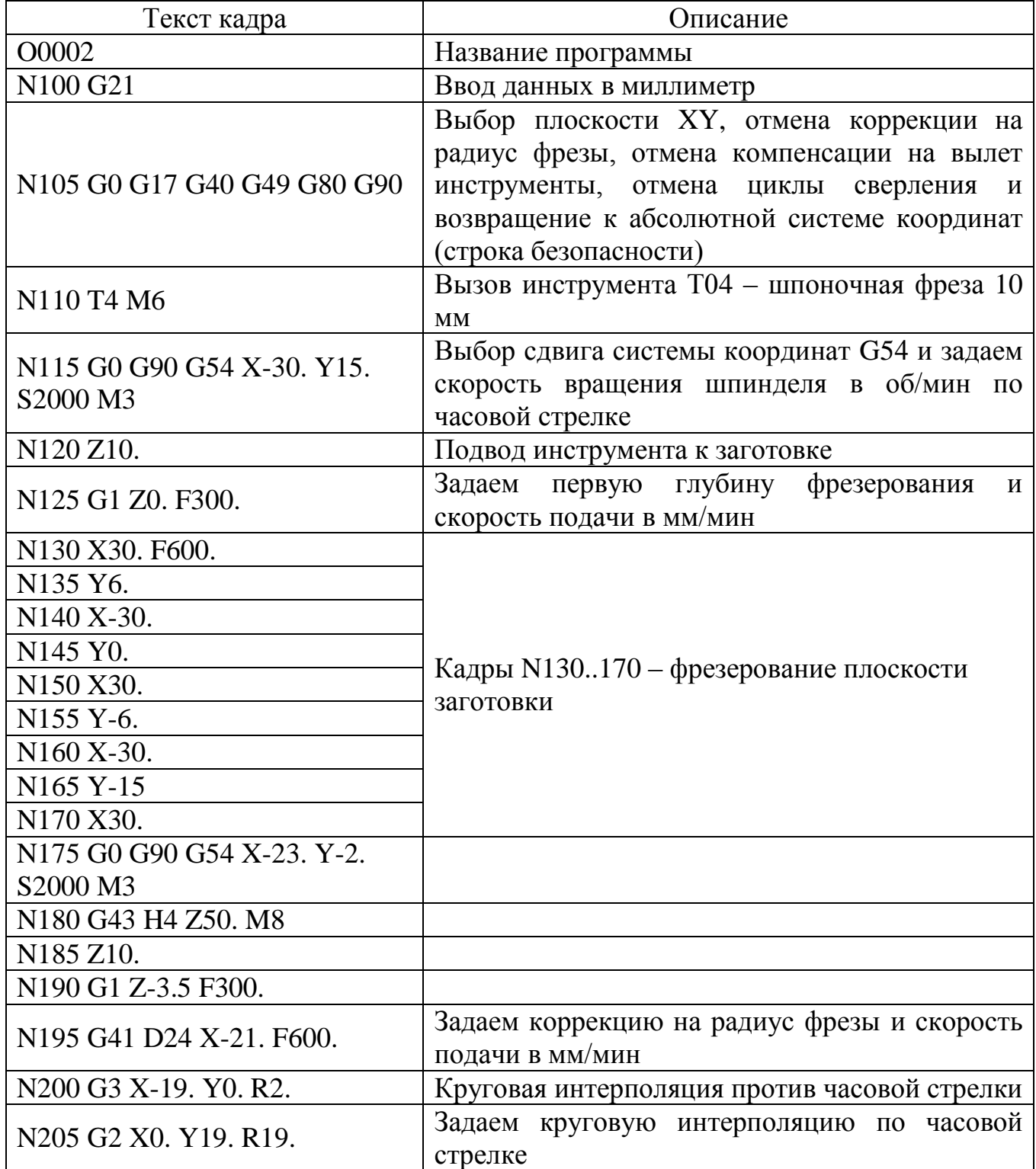

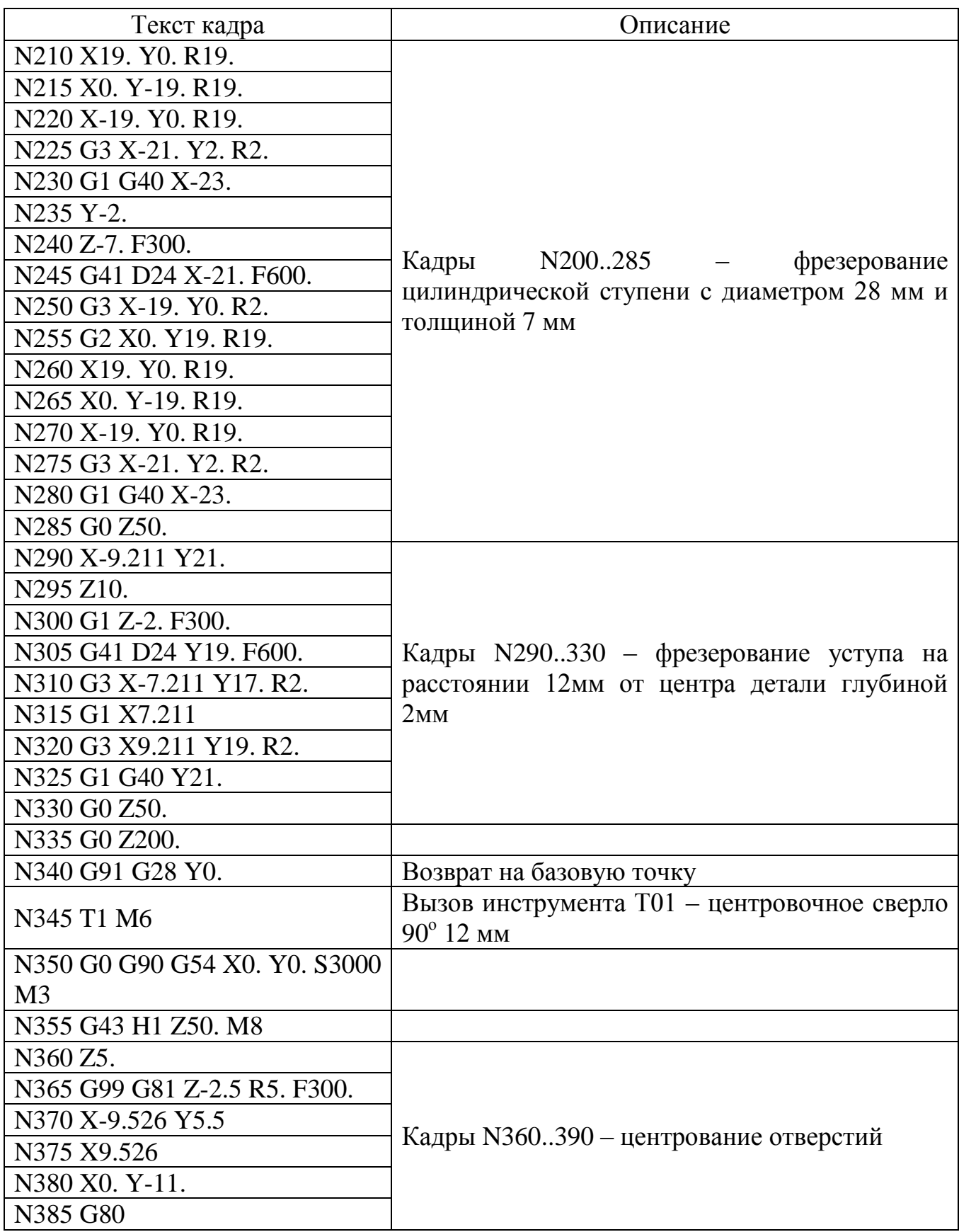

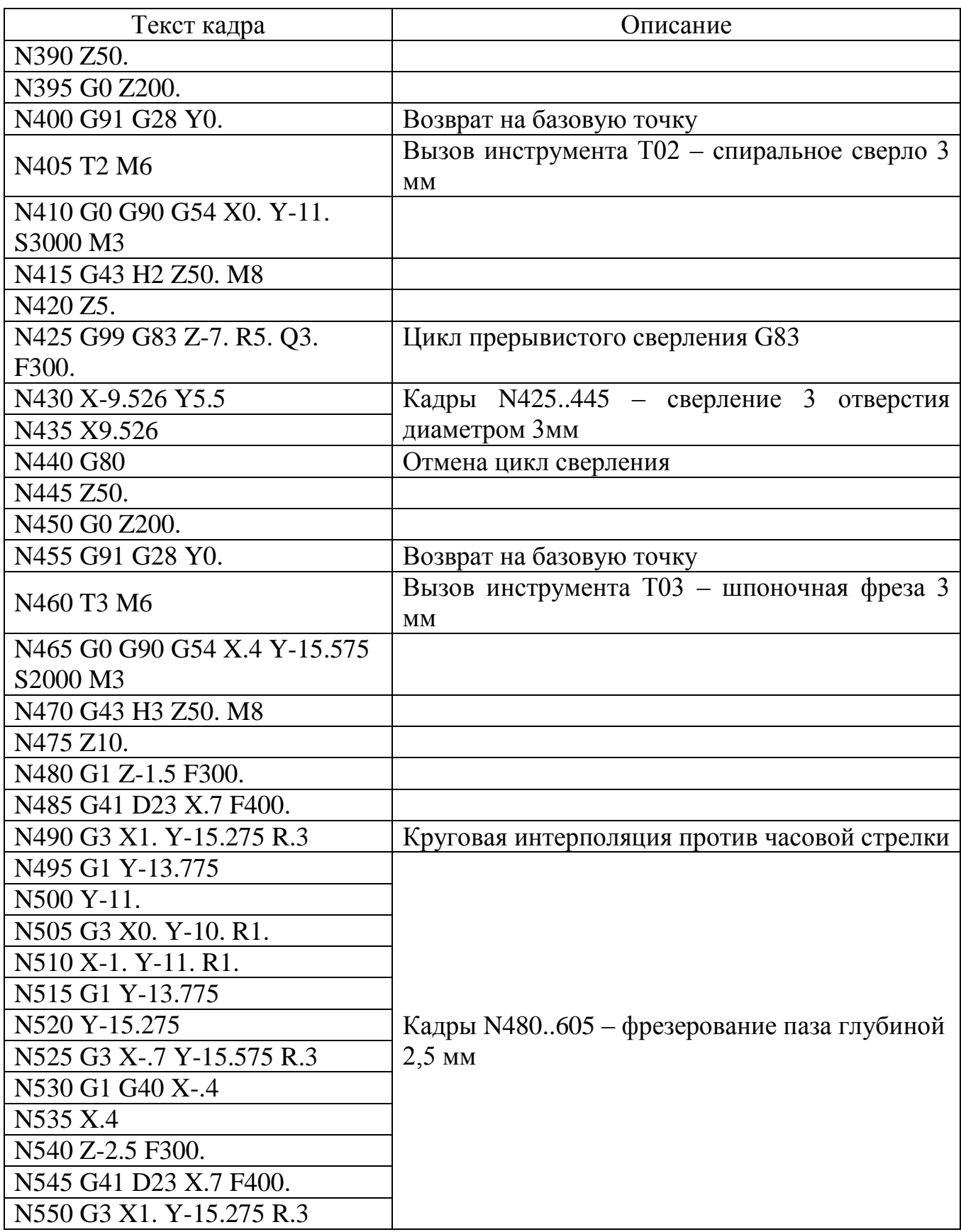

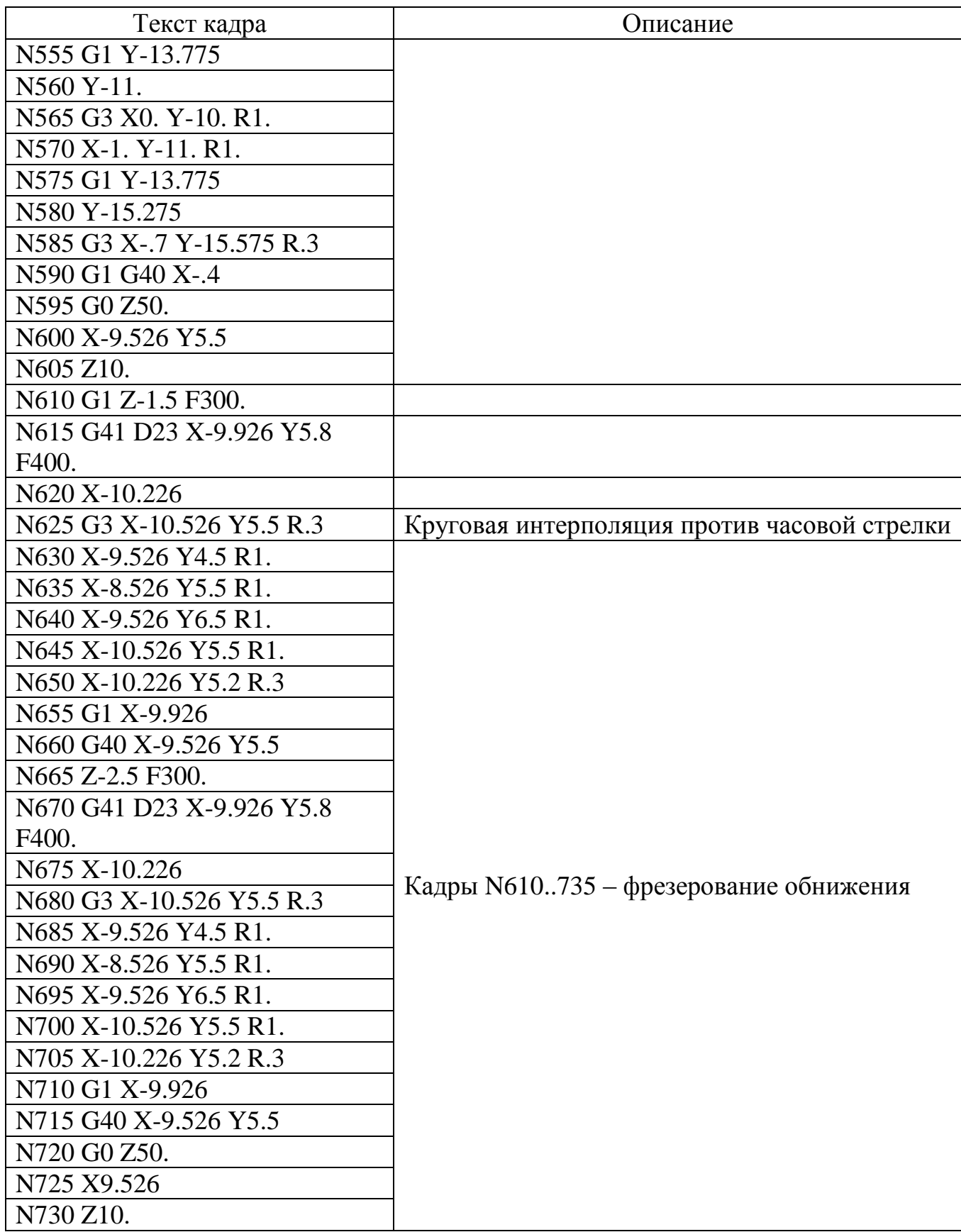

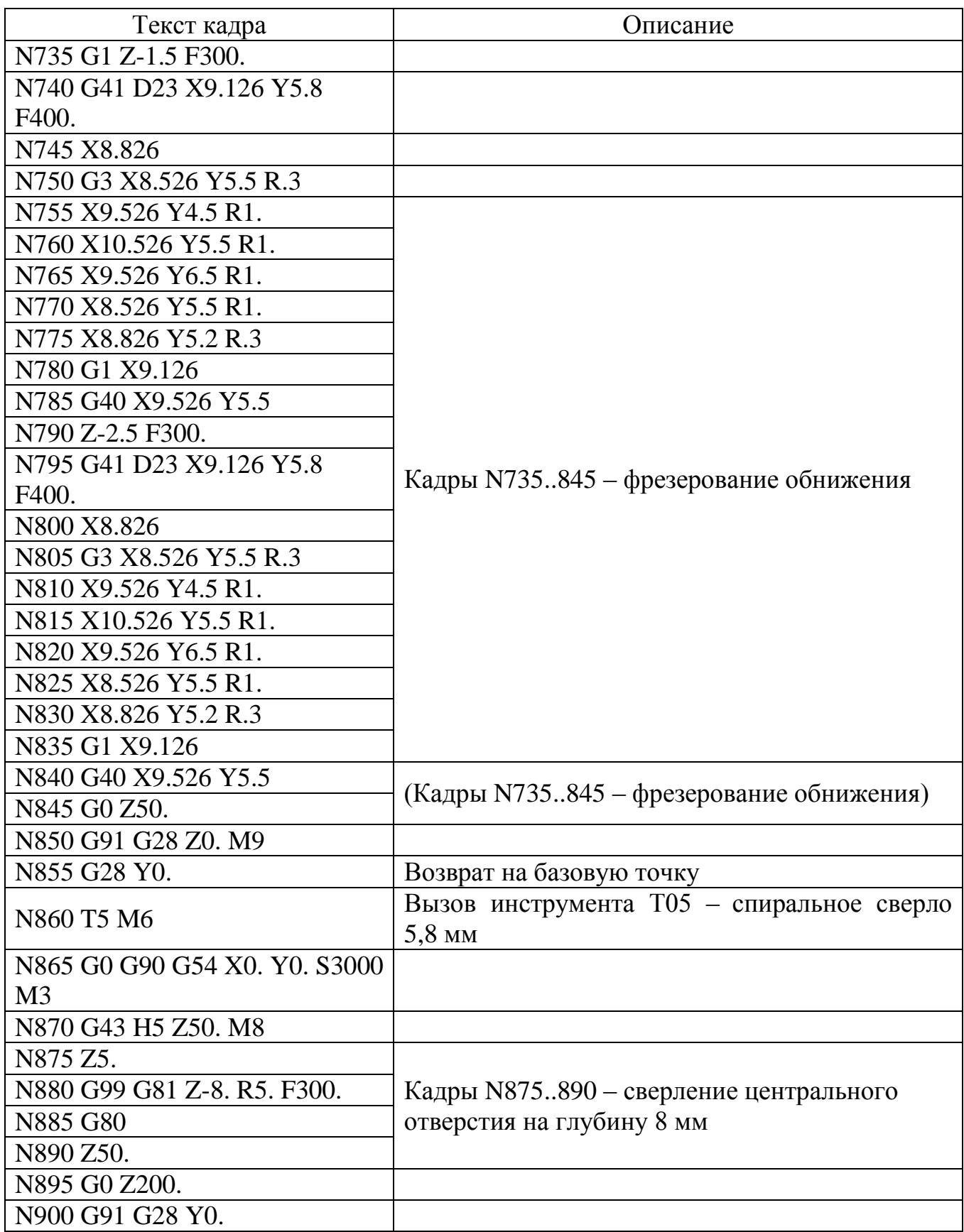

Таблица 3.4 – Окончание

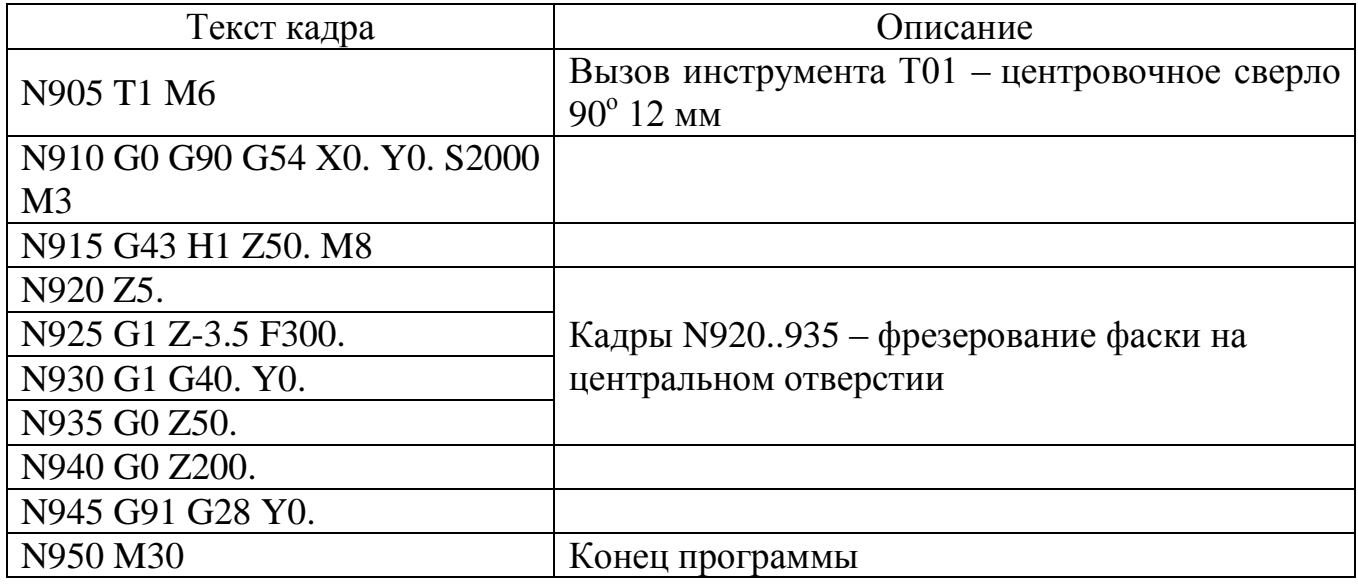

Затем нужно перейти во вкладку «WORKP», появится рабочая область WORKPIECE (см. рисунок 3.16).

В нашей программе обработки используется следующий инструмент:

- Центровочное сверло 90° Ø12 мм;
- Спиральное сверло Ø3 мм;
- Шпоночная фреза Ø3 мм;
- Шпоночная фреза Ø10 мм
- Спиральное сверло Ø5,8 мм.

В качестве примера приведен результат симуляции после обработки (см. рисунок 3.18) и 3D-модель детали в программе Компас (см. рисунок 3.19).

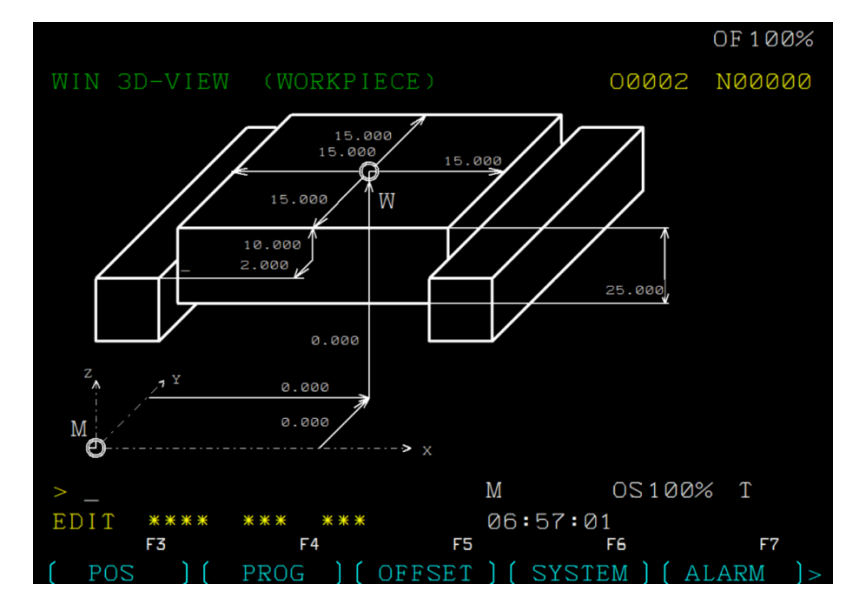

Рисунок 3.16 – Настройка заготовки детали в имитаторе

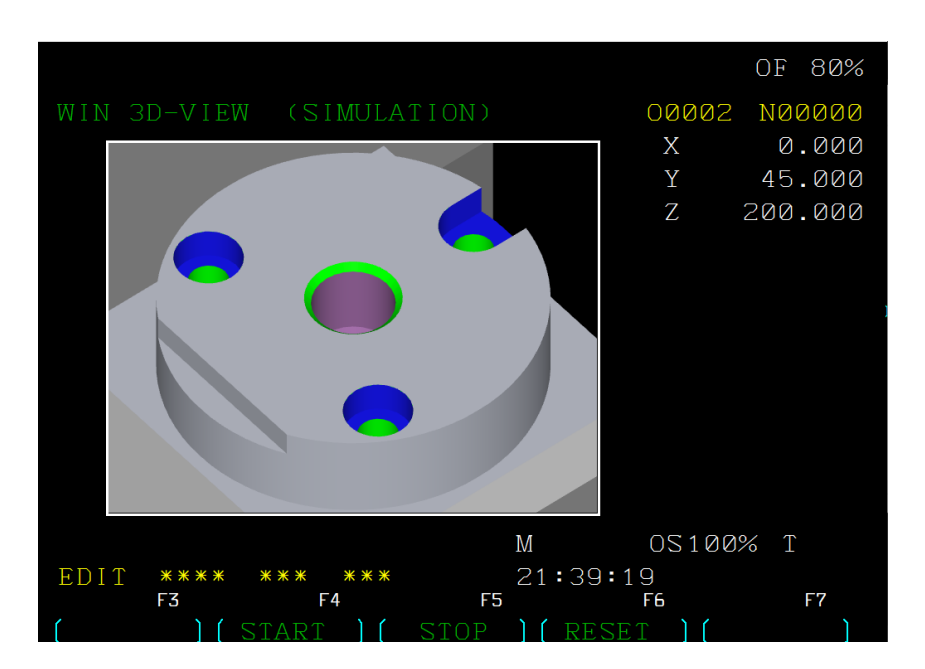

Рисунок 3.18 – Результат симуляции

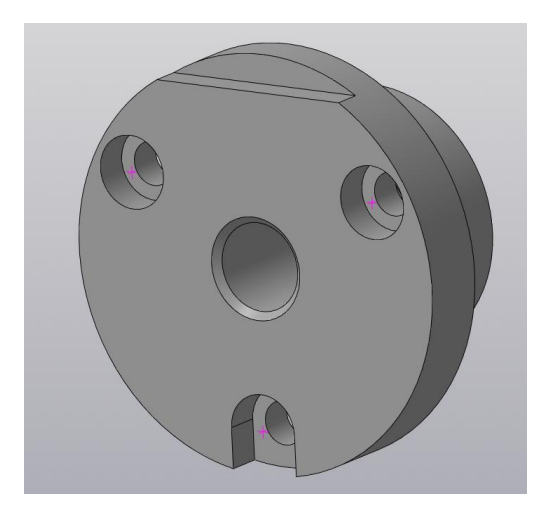

Рисунок 3.19 – 3D-модель детали

## <span id="page-47-0"></span>**3.6 Варианты заданий для программирования фрезерносверлильной обработки**

В п. 3.6.1 представлены варианты заданий для программирования фрезерно-сверлильной обработки заготовки, а в п. 3.6.2 – варианты заданий для программирования как фрезерно-сверлильной, так и токарной обработки заготовки. При этом программирование фрезерно-сверлильной обработки заготовки проводится после программирования ее токарной обработки.

<span id="page-48-0"></span>**3.6.1 Задания для программирования фрезерно-сверлильной обработки**

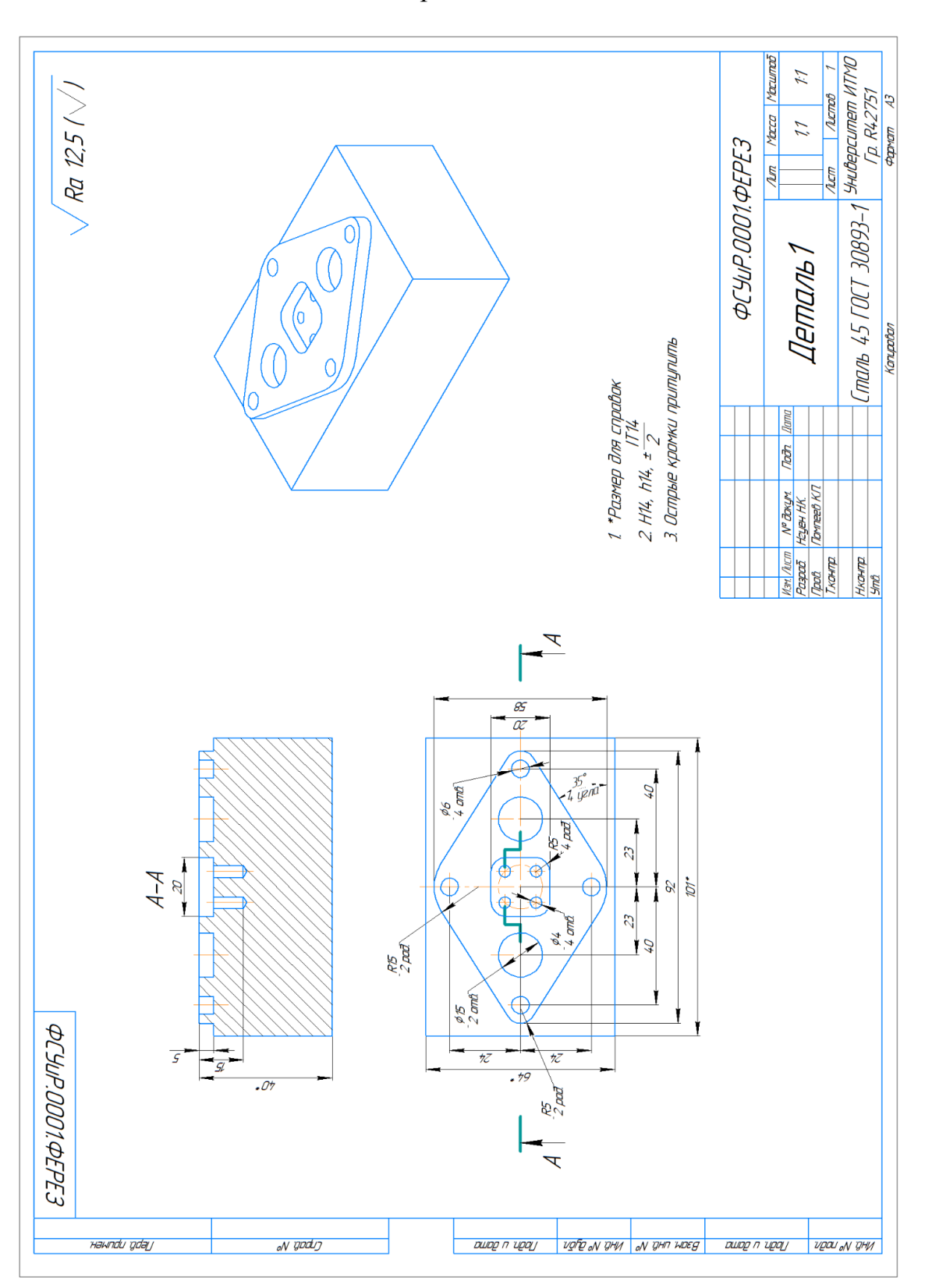

*Вариант 2*

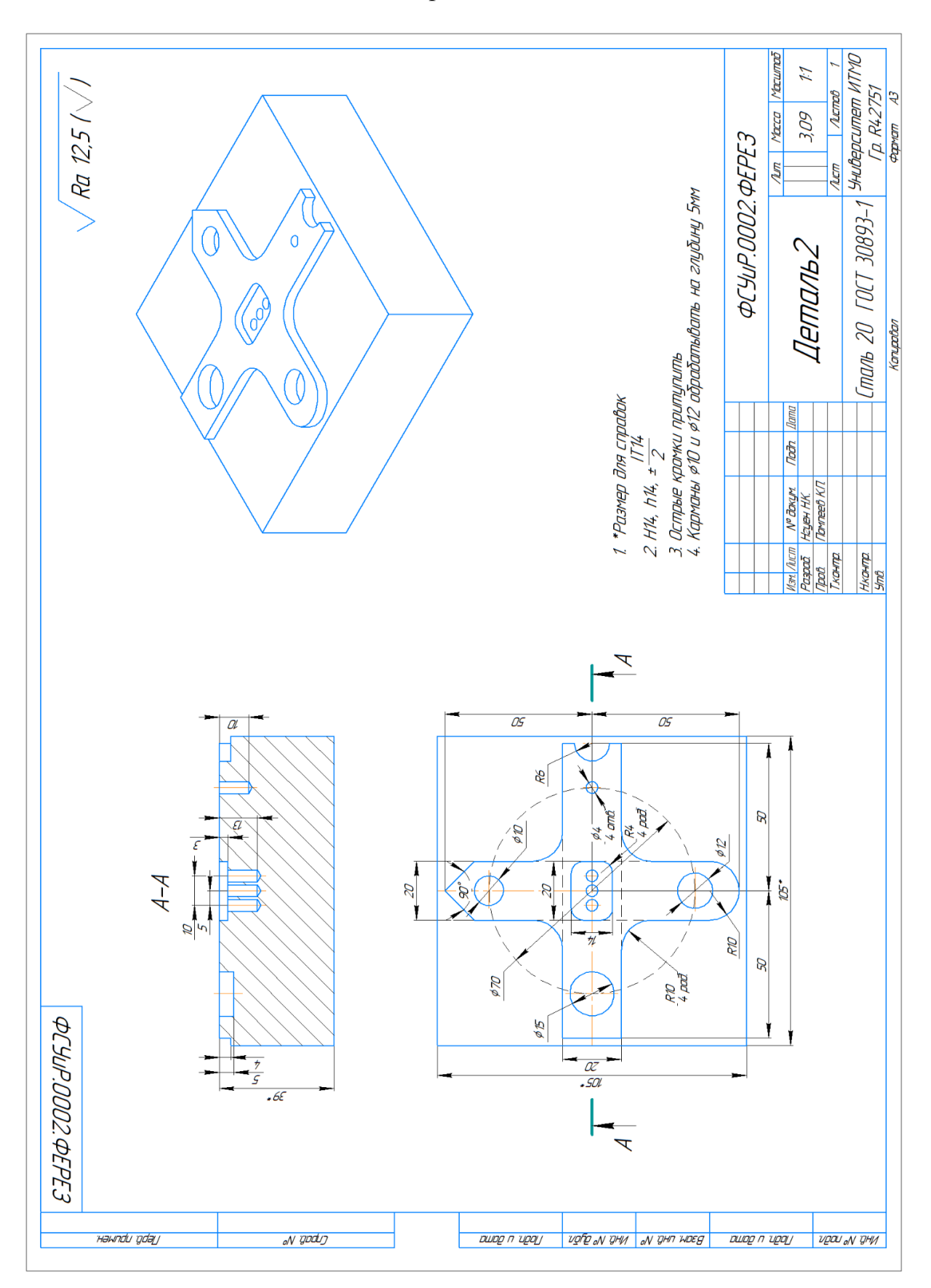

*Вариант 3*

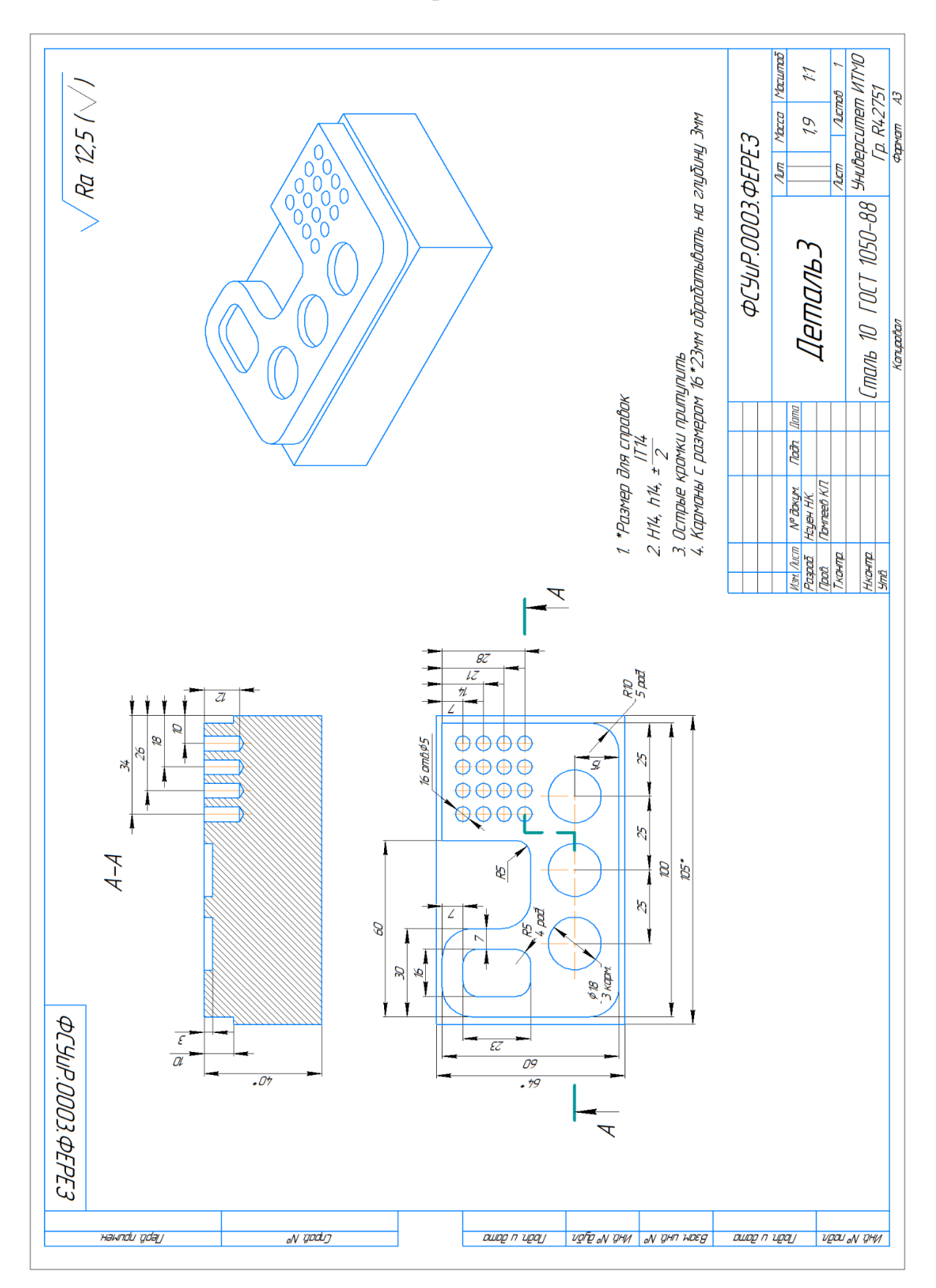

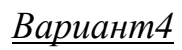

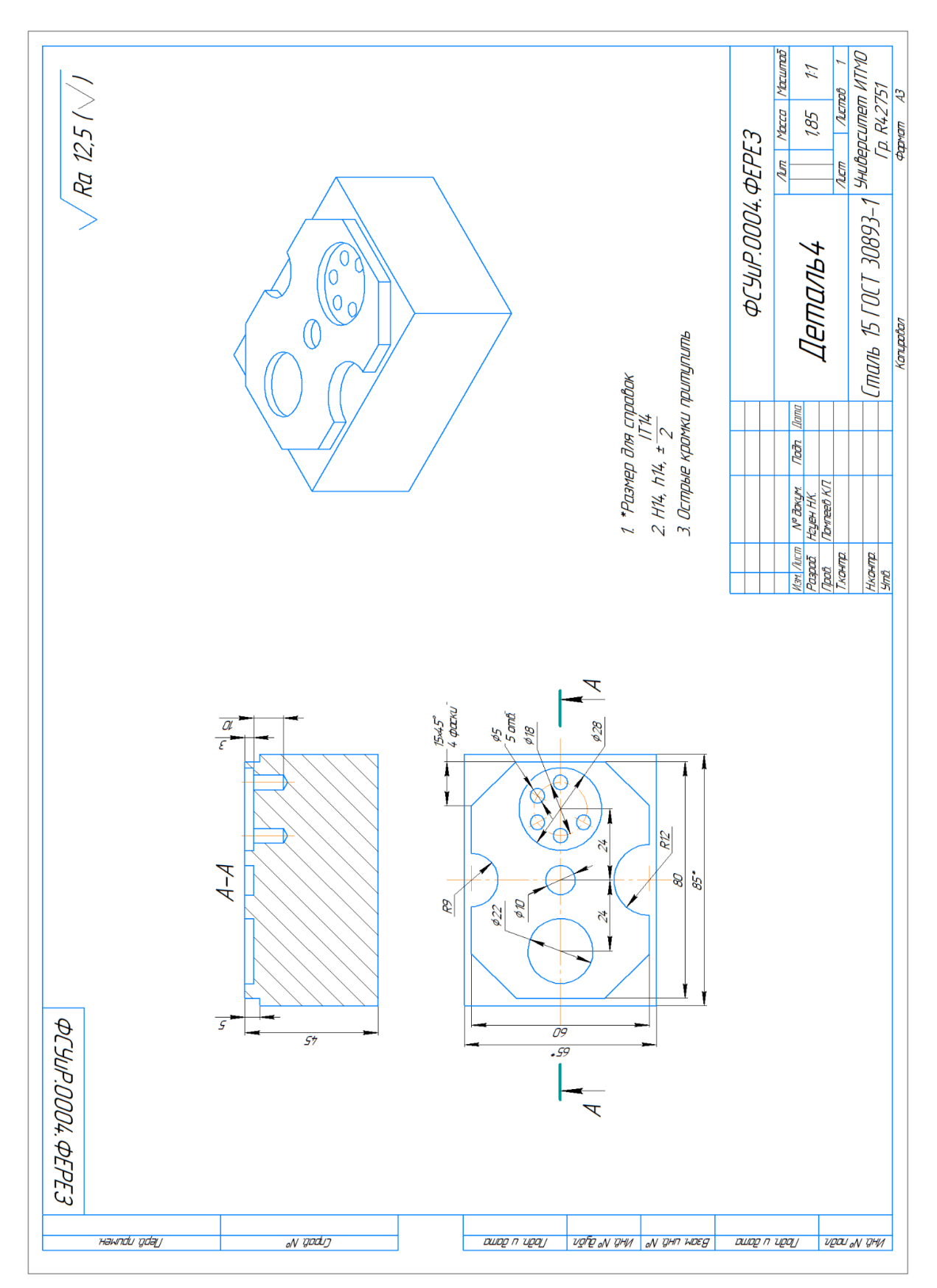

*Вариант 5*

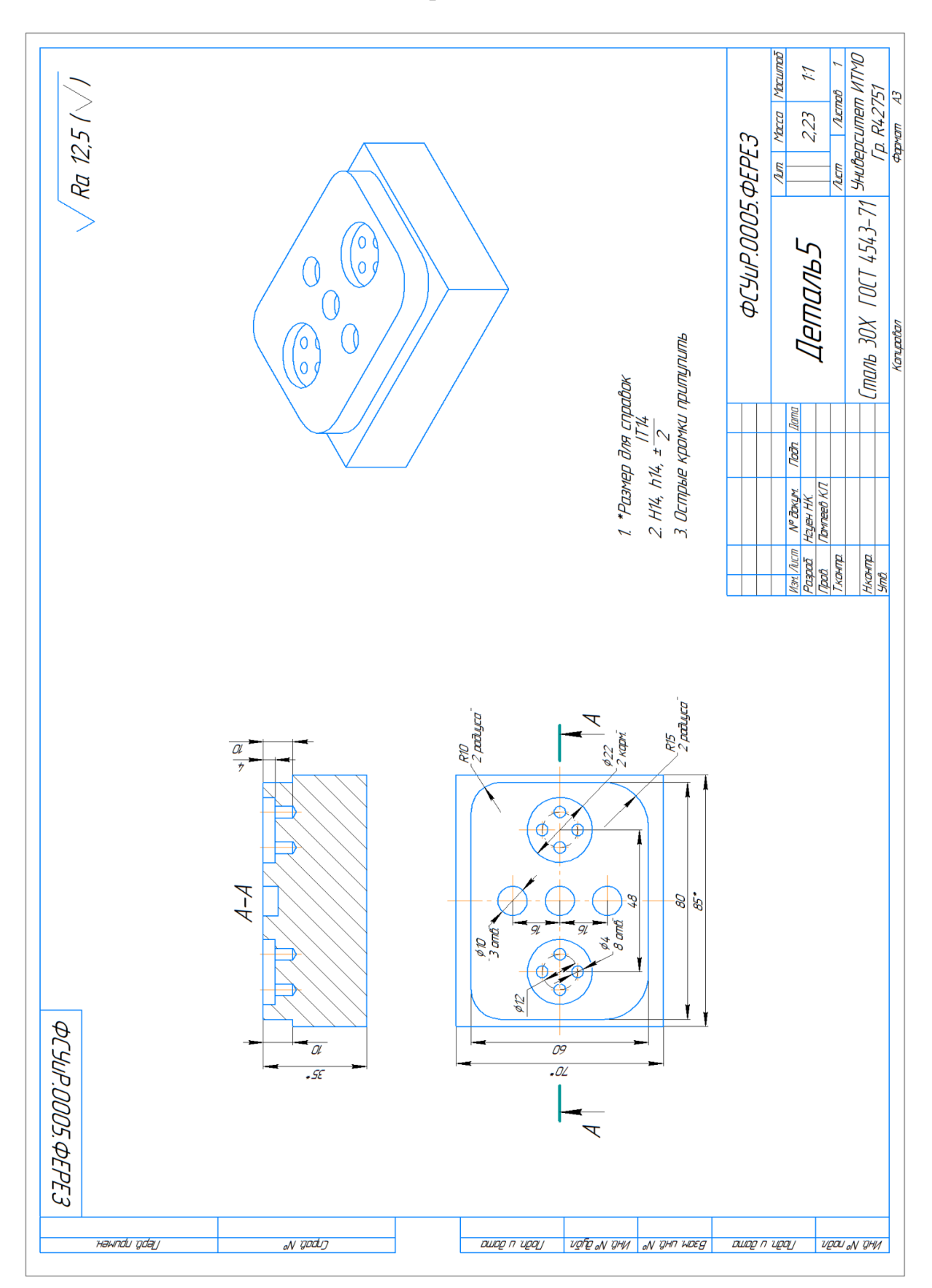

## <span id="page-53-0"></span>**3.6.2 Задания для программирования токарной и фрезерносверлильной обработки**

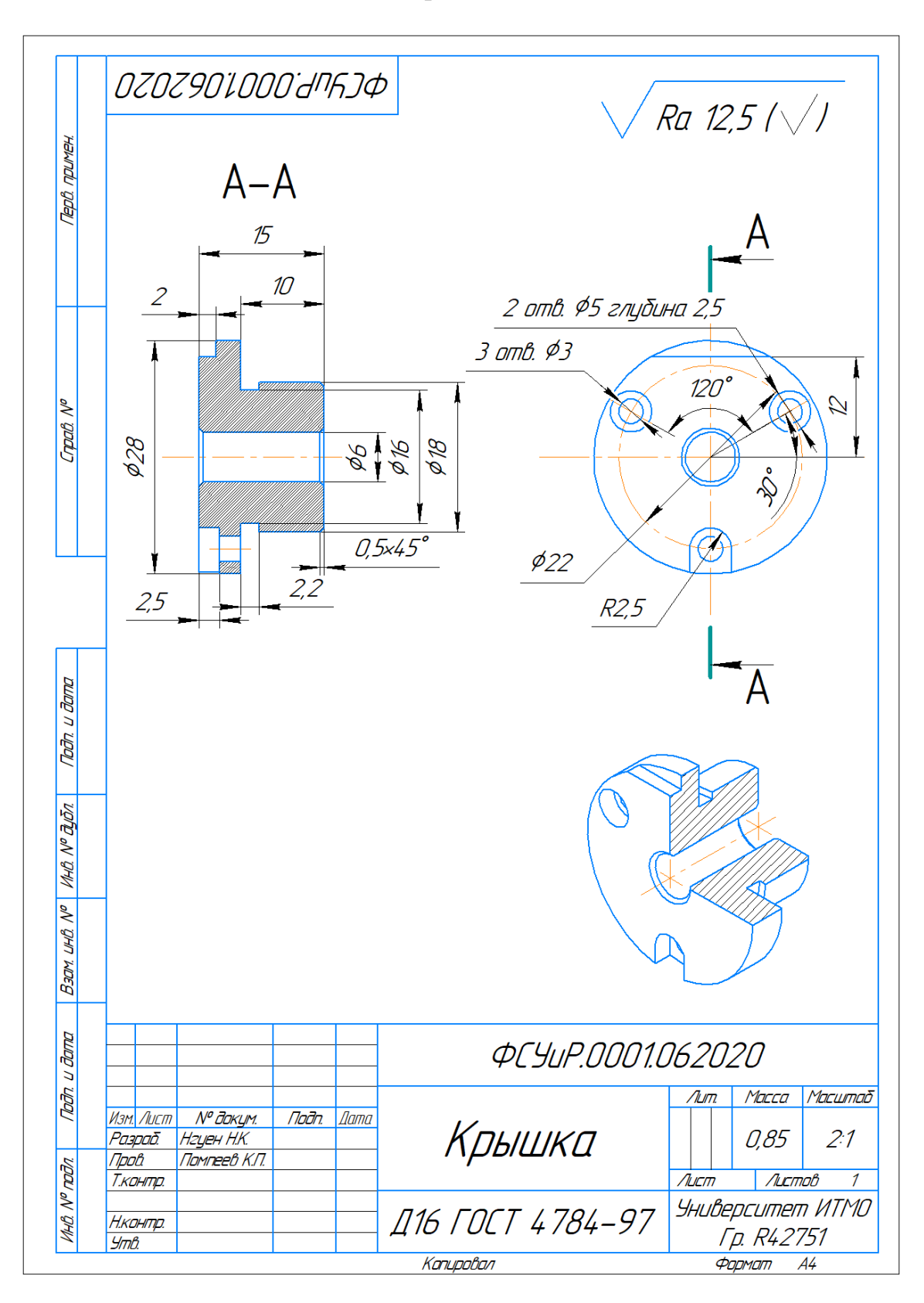

*Вариант 2*

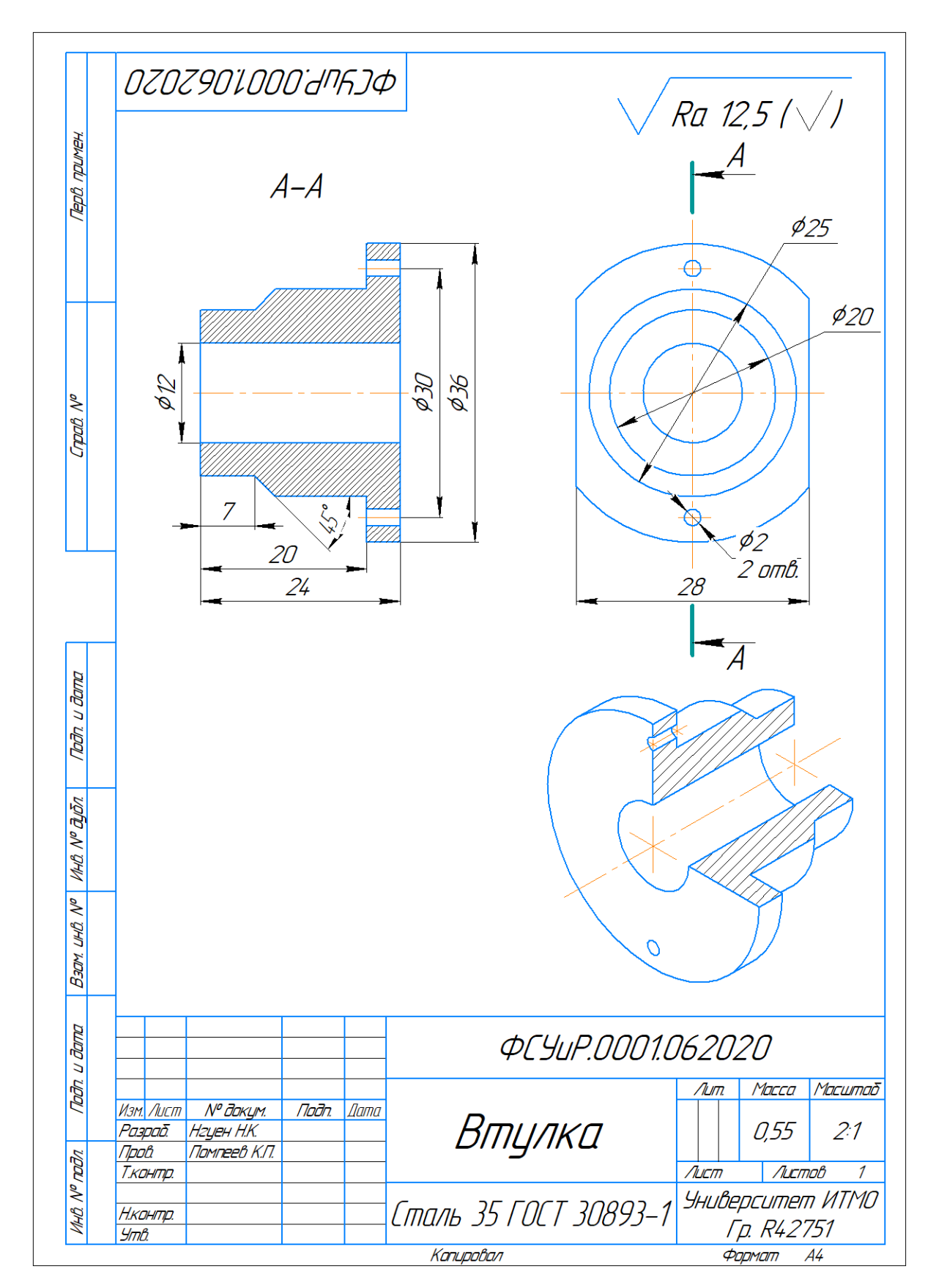

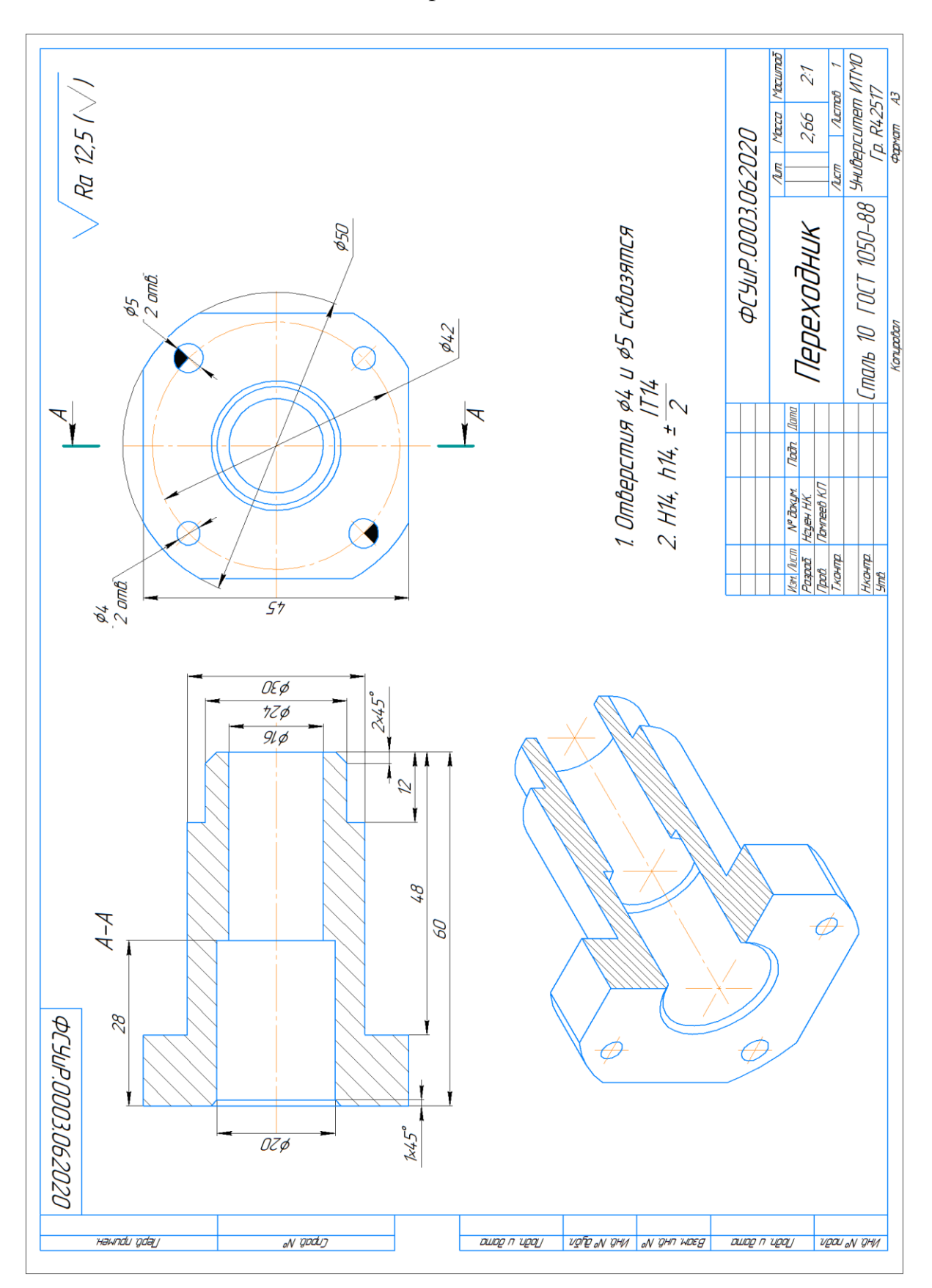

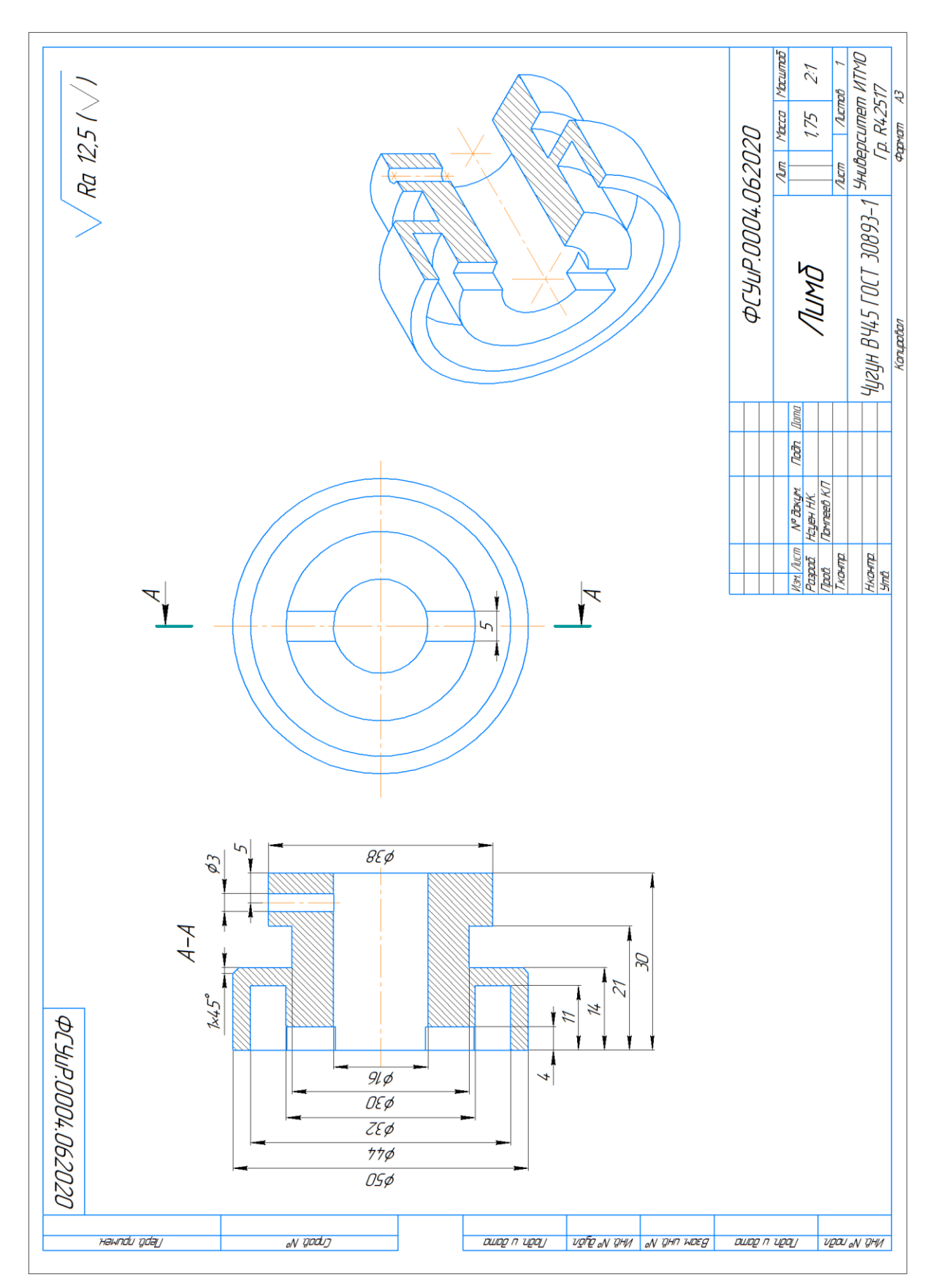

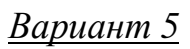

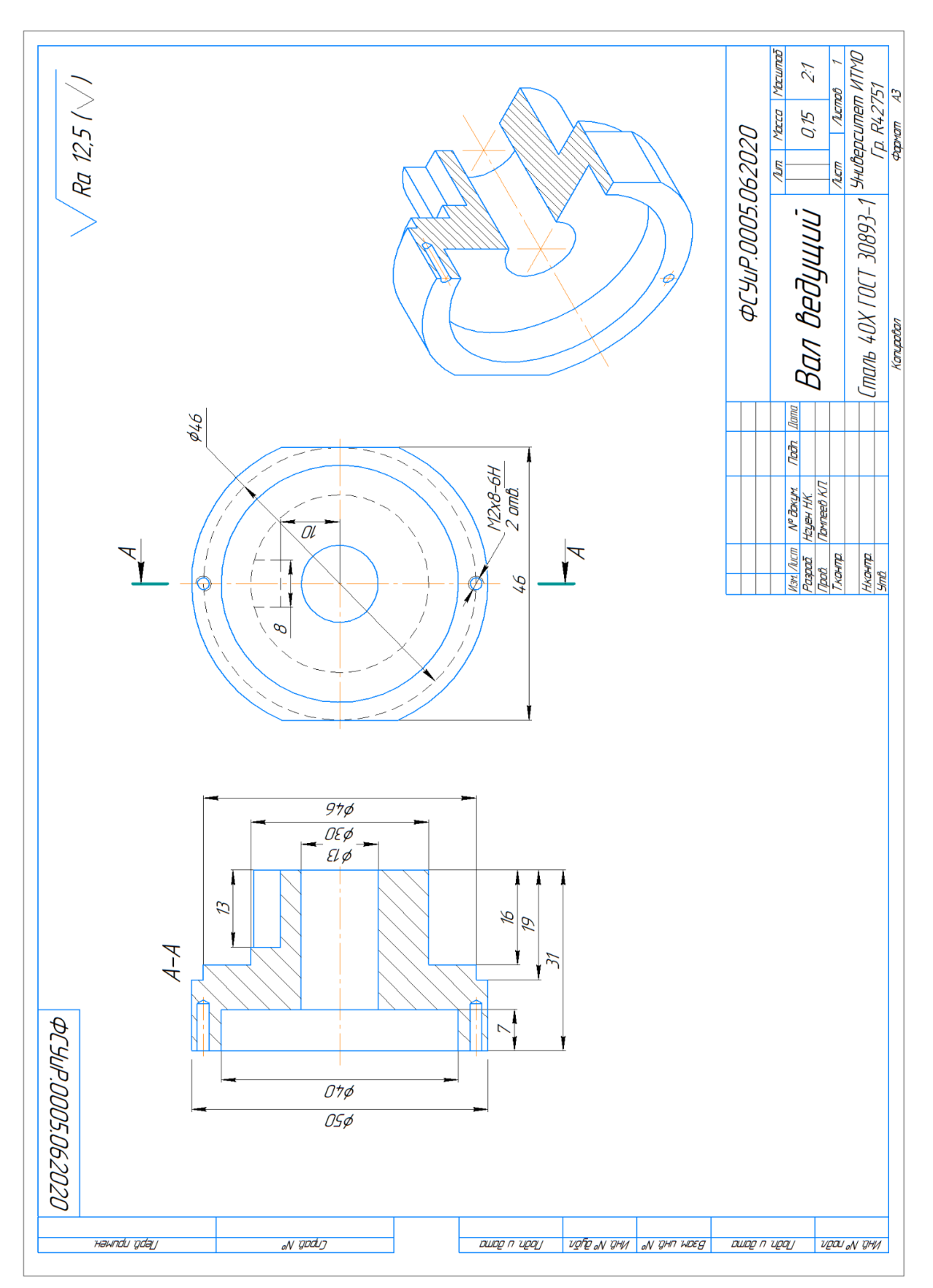

#### <span id="page-58-0"></span>**Список используемых источников**

- 1. Фирма Arinstein Fanuc 21MB: Программирование фрезерной обработки: Учебно-методическое пособие, 2007 – 71 с.
- 2. Фирма Arinstein Win 3D-View Mill: Компьютерная имитация фрезерной обработки: Учебно-методическое пособие, 2008. – 42 с.
- 3. Фирма Arinstein Описание графической имитации фрезерной обработки: Учебно-методическое пособие, 2007. – 57 с.
- 4. Металлорежущий инструмент Sandvik Coromant. Основной каталог точение, фрезерование, сверление, растачивание, оснастка – Sand viken: Elanders, 2007
- 5. Андреев Г.И. Кряжев Д.Ю. Работа на станках с ЧПУ Система ЧПУ Fanuc – СПб.: ЗАО «Взлет», 2005. – 101 с
- 6. Основы числового программного управления [Электронный ресурс] Режим доступа: http://planetacam.ru/college/learn/1-4/
- 7. Общие сведения о системах управления и станках с ЧПУ [Электронный ресурс] – Режим доступа: <https://www.autowelding.ru/publ/1/> metallorezhushhie\_stanki/obshhie\_svedenija\_o\_sistemakh\_upravlenija\_i\_stanka kh s chpu/14-1-0-284

Помпеев Кирилл Павлович Николаев Алексей Дмитриевич Нгуен Нгок Куен

# **Методика наладки и программирования фрезерного станка с ЧПУ, оснащенного системой Fanuc**

**Учебное пособие**

В авторской редакции Редакционно-издательский отдел Университета ИТМО Зав. РИО Н.Ф. Гусарова Подписано к печати Заказ № Тираж Отпечатано на ризографе

# **Редакционно-издательский отдел Университета ИТМО** 197101, Санкт-Петербург, Кронверкский пр., 49, литер А